Dell Latitude 3440 Manual do proprietário

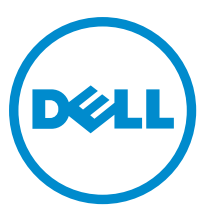

Modelo normativo: P37G Tipo normativo: P37G004

## Notas, avisos e advertências

NOTA: Uma NOTA indica informações importantes para utilizar melhor o computador. W

CUIDADO: Um AVISO indica possíveis danos ao hardware ou perda de dados e ensina como evitar o problema.

ATENÇÃO: Uma ADVERTÊNCIA indica possíveis riscos de danos à propriedade, de lesões corporais ou até mesmo de morte.

#### **©** 2013 Dell Inc. Todos os direitos reservados.

Marcas comerciais usadas neste texto: Dell™, o logotipo DELL, Dell Precision™, Precision ON™, ExpressCharge™, Latitude™, Latitude ON™, OptiPlex™, Venue™, Vostro™ e Wi-Fi Catcher™ são marcas comerciais da Dell Inc. Intel®, Pentium®, Xeon®, Core™, Atom™, Centrino® e Celeron® são marcas comerciais ou marcas comerciais registradas da Intel Corporation nos EUA e em outros países. AMD® é marca comercial registrada e AMD Opteron™, AMD Phenom™, AMD Sempron™, AMD Athlon™, ATI Radeon™ e ATI FirePro™ são marcas comerciais da Advanced Micro Devices, Inc. Microsoft®, Windows®, MS-DOS®, Windows Vista®, o botão Iniciar do Windows Vista e Office Outlook® são marcas comerciais ou marcas comerciais registradas da Microsoft Corporation nos EUA e/ou em outros países. Blu-ray Disc™ é marca comercial de propriedade da Blu-ray Disc Association (BDA) e licenciada para uso em discos e players. A marca com a palavra Bluetooth® é marca registrada de propriedade da Bluetooth® SIG, Inc. e qualquer uso de tal marca por parte da Dell Inc. é feito sob licença. Wi-Fi® é marca registrada da Wireless Ethernet Compatibility Alliance, Inc.

2013 - 09

Rev. A00

# Índice

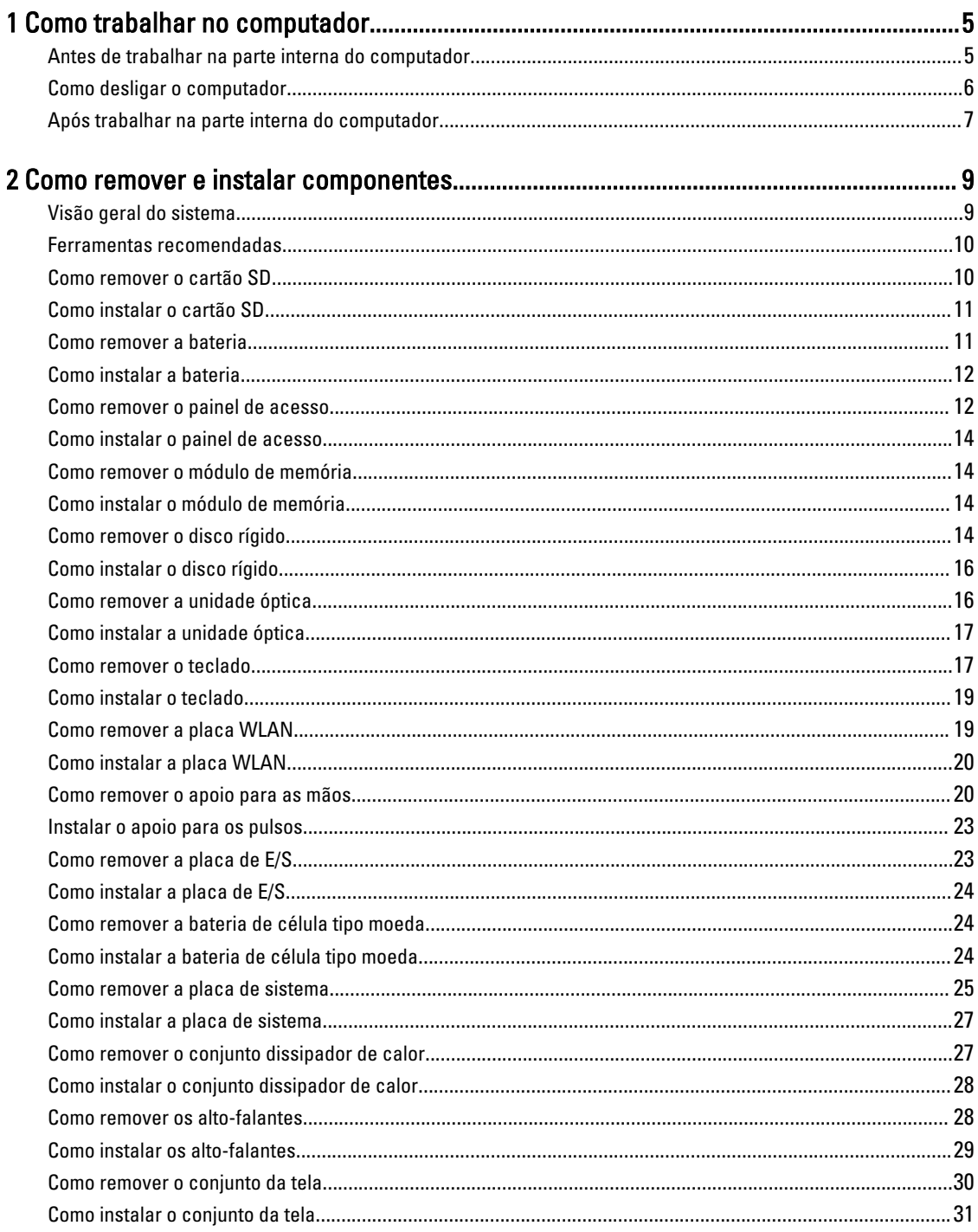

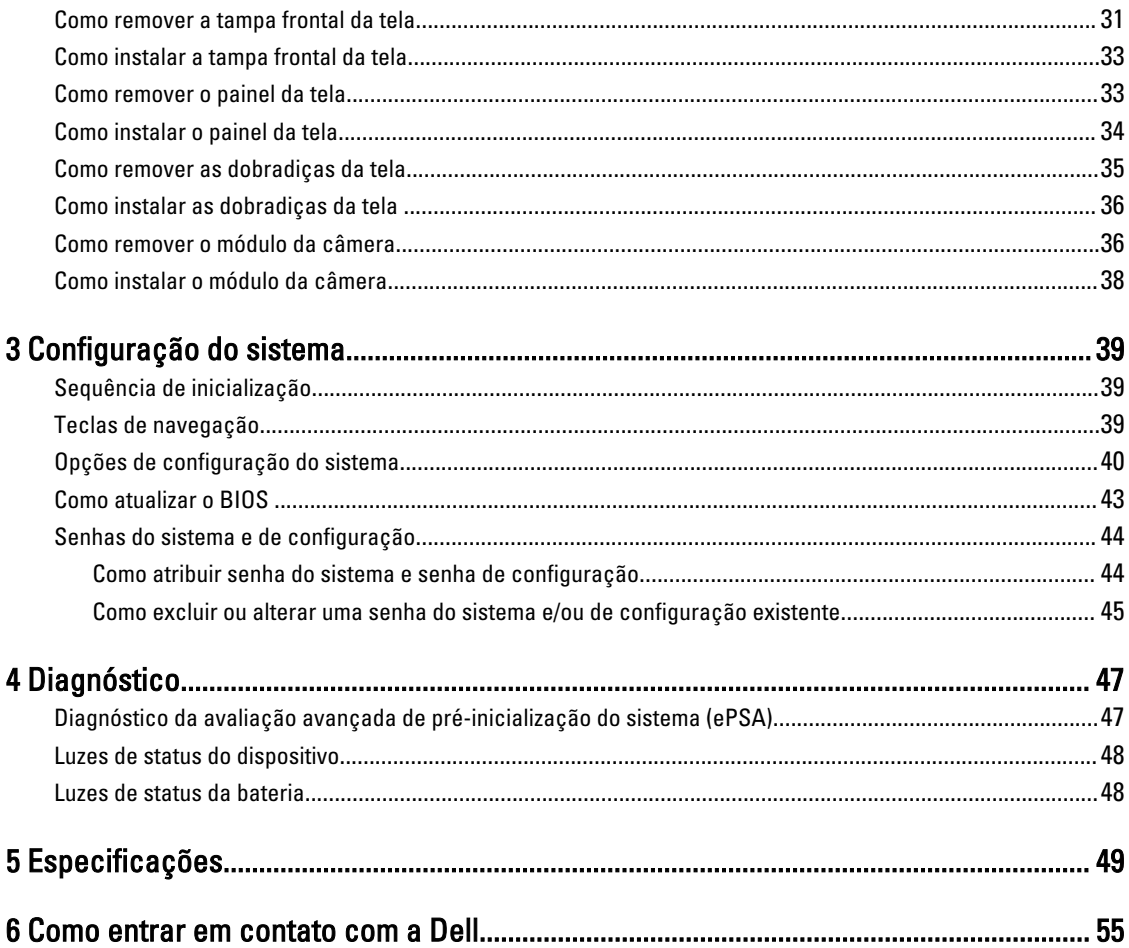

## <span id="page-4-0"></span>Como trabalhar no computador

#### Antes de trabalhar na parte interna do computador

Use as seguintes orientações de segurança para ajudar a proteger seu computador contra danos potenciais e ajudar a garantir sua segurança pessoal. A menos que indicado diferentemente, cada procedimento incluído neste documento pressupõe as seguintes condições:

- Você executou as etapas em Como trabalhar no computador.
- Você leu as informações de segurança fornecidas com o computador.
- Um componente pode ser substituído ou, se tiver sido adquirido separadamente, pode ser instalado executando-se o procedimento de remoção na ordem inversa.

A ATENÇÃO: Antes de trabalhar na parte interna do computador, leia as informações de segurança fornecidas com o computador. Para obter informações adicionais sobre as melhores práticas de segurança, consulte a página inicial sobre conformidade normativa em www.dell.com/regulatory\_compliance .

CUIDADO: Muitos reparos só podem ser feitos por um técnico credenciado. Você deve executar apenas tarefas de solução de problemas e reparos simples, conforme autorizado na documentação do produto ou conforme orientado pela equipe de suporte e de serviço de assistência online ou por telefone. Os danos causados por assistência não autorizada pela Dell não são cobertos pela garantia. Leia e siga as instruções de segurança fornecidas com o produto.

CUIDADO: Para evitar descarga eletrostática, elimine a eletricidade estática do seu corpo usando uma pulseira antiestática ou tocando periodicamente em uma superfície metálica sem pintura, como um conector na parte de trás do computador.

CUIDADO: Manuseie os componentes e placas com cuidado. Não toque nos componentes ou nos contatos das placas. Segure uma placa pelas suas bordas ou pelo suporte de montagem de metal. Segure os componentes, como processadores, pelas bordas e não pelos pinos.

CUIDADO: Ao desconectar um cabo, puxe-o pelo conector ou pela respectiva aba de puxar, nunca pelo próprio cabo. Alguns cabos têm conectores com presilhas de travamento. Se estiver desconectando algum cabo desse tipo, destrave as presilhas antes de desconectá-lo. Ao separar conectores, mantenha-os alinhados para evitar que os pinos sejam entortados. Além disso, antes de conectar um cabo, verifique se ambos os conectores estão corretamente orientados e alinhados.

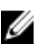

NOTA: A cor do computador e de determinados componentes pode ser diferente daquela mostrada neste documento.

Para evitar danos no computador, execute o procedimento a seguir antes de começar a trabalhar em sua parte interna.

- 1. Certifique-se de que a superfície de trabalho está nivelada e limpa para evitar que a tampa do computador sofra arranhões.
- 2. Desligue o computador (consulte [Como desligar o computador](#page-5-0)).
- 3. Se o computador estiver conectado em um dispositivo de acoplamento (acoplado) como a Base de mídia ou Bateria auxiliar opcional, desacople-o.

1

<span id="page-5-0"></span>CUIDADO: Para desconectar um cabo de rede, primeiro desconecte-o do computador e, em seguida, desconecte-o do dispositivo de rede.

- 4. Desconecte todos os cabos de rede do computador.
- 5. Desconecte o computador e todos os dispositivos conectados de suas tomadas elétricas.
- 6. Feche a tela e vire o computador sobre uma superfície de trabalho plana com a parte de baixo voltada para cima.

NOTA: Para evitar danos à placa de sistema, remova a bateria principal antes de fazer a manutenção no computador.

- 7. Remova a bateria principal.
- 8. Desvire o computador.
- 9. Abra a tela.
- 10. Pressione o botão liga/desliga para aterrar a placa de sistema.

CUIDADO: Para evitar choques elétricos, sempre desligue o computador da tomada elétrica antes de abrir a tela.

CUIDADO: Antes de tocar em qualquer componente na parte interna do computador, elimine a eletricidade estática de seu corpo tocando em uma superfície metálica sem pintura, como o metal da parte de trás do computador. No decorrer do trabalho, toque periodicamente em uma superfície metálica sem pintura para dissipar a eletricidade estática, a qual pode danificar os componentes internos.

11. Remova quaisquer ExpressCard ou cartão inteligente instalados dos respectivos slots.

#### Como desligar o computador

CUIDADO: Para evitar a perda de dados, salve e feche todos os arquivos e saia dos programas abertos antes de desligar o computador.

- 1. Desligue o sistema operacional:
	- No Windows 8:
		- \* Com o uso de um dispositivo sensível ao toque:
			- a. Passe o dedo na borda direita da tela, abrindo o menu Botões e selecione Configurações.
			- b. Selecione o  $\bigcup$  e selecione Desligar
		- \* Com o uso de um mouse:
			- a. Aponte para o canto superior da tela e clique em Configurações.
			- b. Clique no  $\mathbb{C}$  e selecione Desligar.
	- No Windows 7:
		- 1. Clique em Iniciar **12**
		- 2. Clique em Desligar.

ou

1. Clique em Iniciar<sup>e</sup>

2. Clique na seta no canto inferior direito do menu Iniciar, conforme mostrado abaixo, e clique em

#### Desligar.

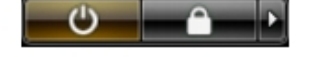

<span id="page-6-0"></span>2. Certifique-se de que o computador e todos os dispositivos conectados estão desligados. Se o computador e os dispositivos conectados não tiverem sido desligados automaticamente quando você desligou o sistema operacional, mantenha o botão liga/desliga pressionado por cerca de 4 segundos para desligá-los.

#### Após trabalhar na parte interna do computador

Após concluir qualquer procedimento de recolocação, conecte todos os dispositivos, placas e cabos externos antes de ligar o computador.

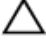

#### CUIDADO: Para evitar danos no computador, use somente a bateria projetada para esta computador Dell. Não use baterias projetadas para outros computadores Dell.

- 1. Conecte os dispositivos externos, como replicador de portas, baterias auxiliares ou bases de mídia, e recoloque quaisquer placas, como a ExpressCard.
- 2. Conecte quaisquer cabos de telefone ou de rede no computador.

#### CUIDADO: Para conectar um cabo de rede, primeiro acople o cabo ao dispositivo de rede e só depois o conecte no computador.

- 3. Recoloque a bateria.
- 4. Conecte o computador e todos os dispositivos conectados nas tomadas elétricas.
- 5. Ligue o computador.

## <span id="page-8-0"></span>Como remover e instalar componentes

Esta seção fornece informações detalhadas sobre como remover ou instalar os componentes de seu computador.

### Visão geral do sistema

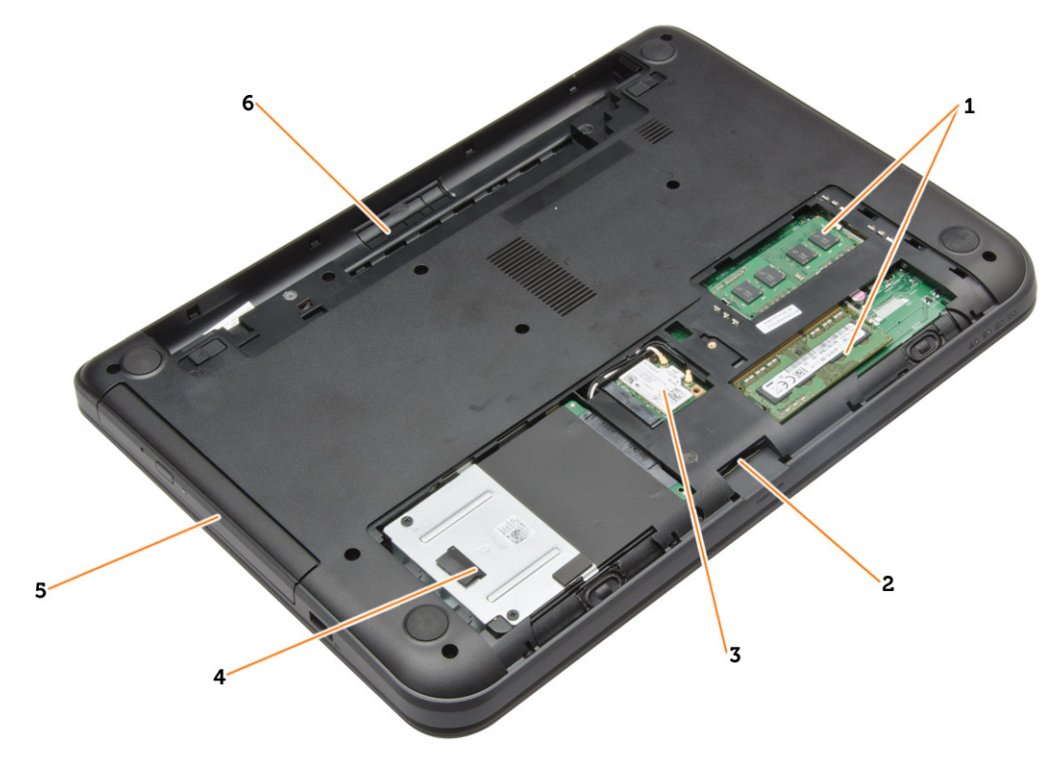

#### Figura 1. Vista interna — traseira

- 1. módulos de memória
- 2. slot de cartão SD
- 3. placa WLAN
- 4. disco rígido
- 5. unidade óptica
- 6. compartimento de bateria

<span id="page-9-0"></span>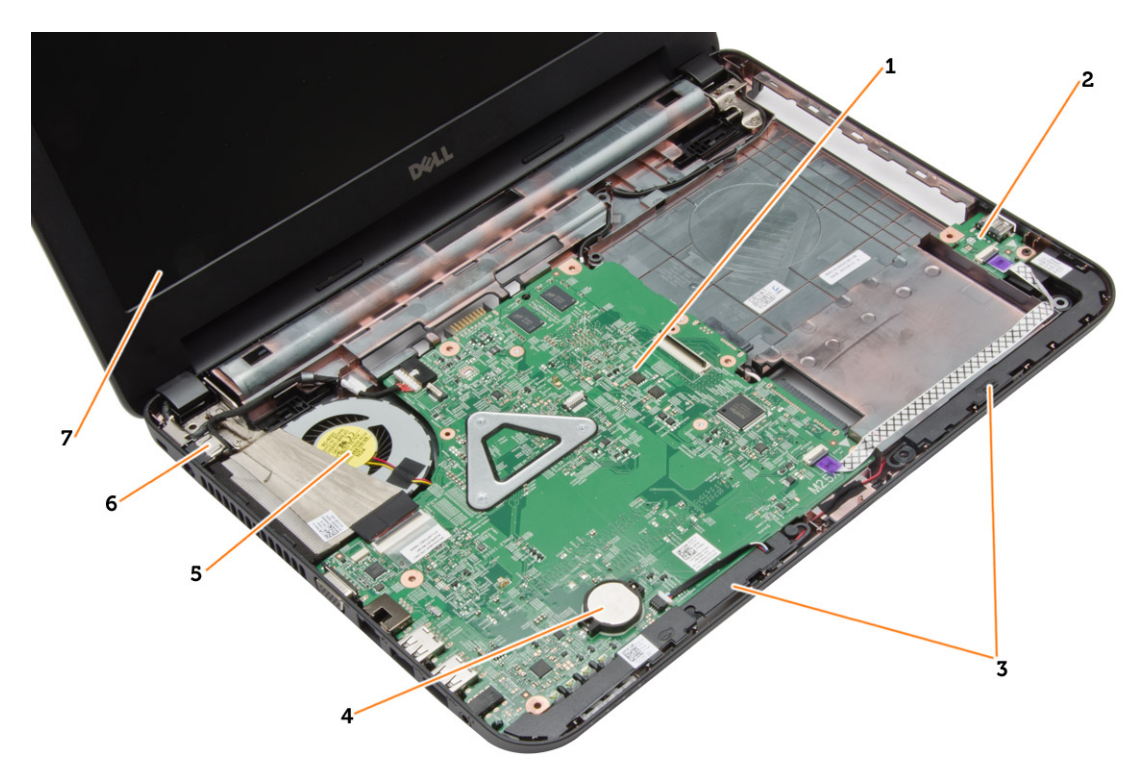

#### Figura 2. Vista interna — dianteira

- 1. placa de sistema
- 2. placa de E/S
- 3. alto-falantes
- 4. bateria de célula tipo moeda
	-

### Ferramentas recomendadas

Os procedimentos descritos neste documento podem exigir as seguintes ferramentas:

- Chave de fenda pequena
- Chave Phillips Nº 0
- Chave Phillips Nº 1
- Estilete plástico pequeno
- CD com o programa de atualização do Flash BIOS

#### Como remover o cartão SD

- 1. Siga os procedimentos descritos em Antes de trabalhar na parte interna do computador.
- 2. Pressione o cartão de memória SD para liberá-lo do computador.

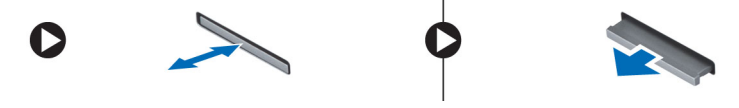

- 5. conjunto do dissipador de calor
- 6. conector de alimentação
- 7. tela

### <span id="page-10-0"></span>Como instalar o cartão SD

- 1. Pressione o cartão de memória no compartimento até ele se encaixar.
- 2. Siga os procedimentos descritos em Após trabalhar na parte interna do computador.

#### Como remover a bateria

- 1. Siga os procedimentos descritos em Antes de trabalhar na parte interna do computador.
- 2. Deslize as travas de liberação para desbloquear a bateria.

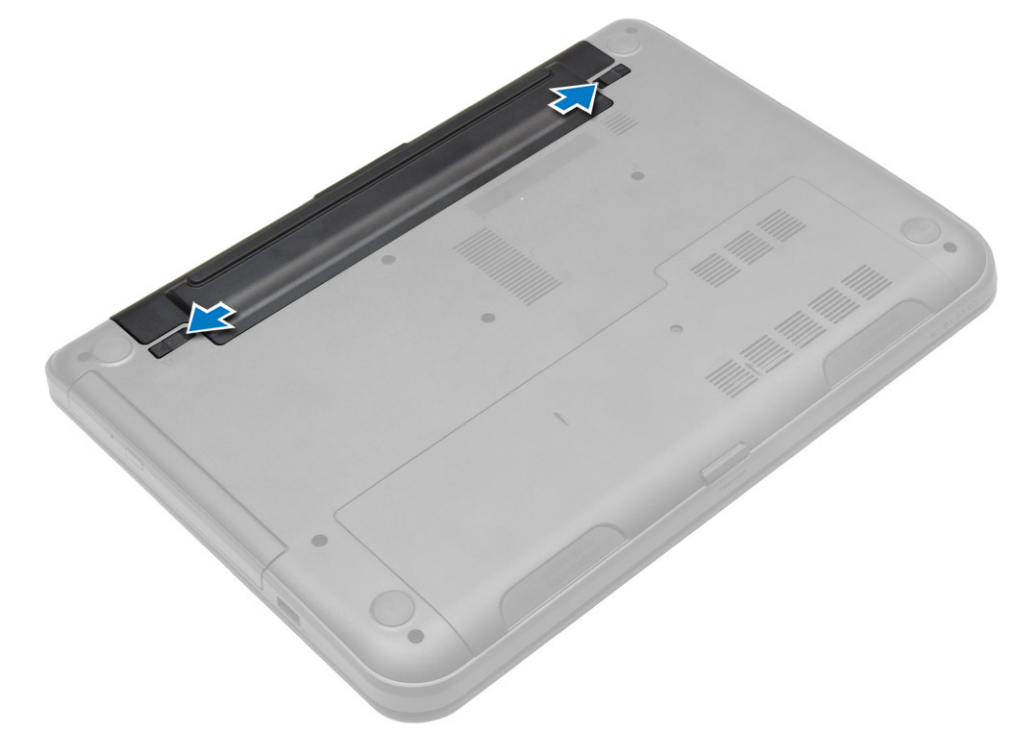

3. Levante a bateria e remova-a do computador.

<span id="page-11-0"></span>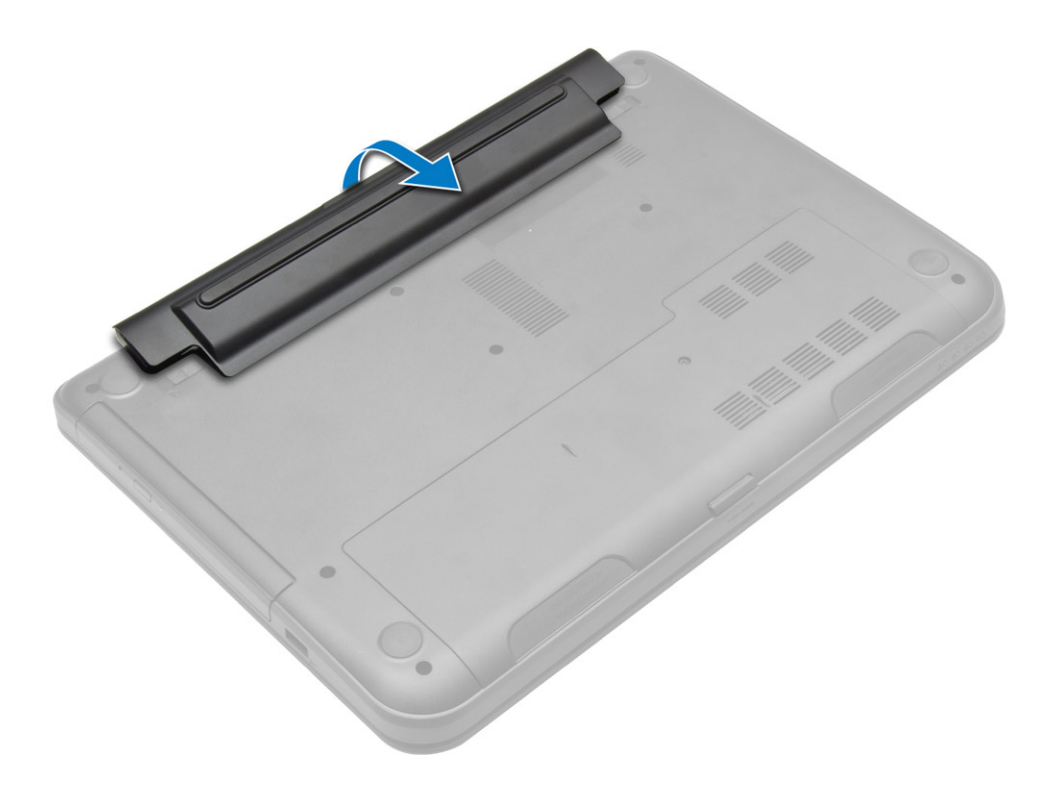

### Como instalar a bateria

- 1. Insira a bateria em seu respectivo slot até que ela se encaixe no lugar.
- 2. Siga os procedimentos descritos em Após trabalhar na parte interna do computador.

### Como remover o painel de acesso

- 1. Siga os procedimentos descritos em Antes de trabalhar na parte interna do computador.
- 2. Remova:
	- a) bateria
	- b) cartão SD
- 3. Remova o parafuso que prende o painel de acesso.

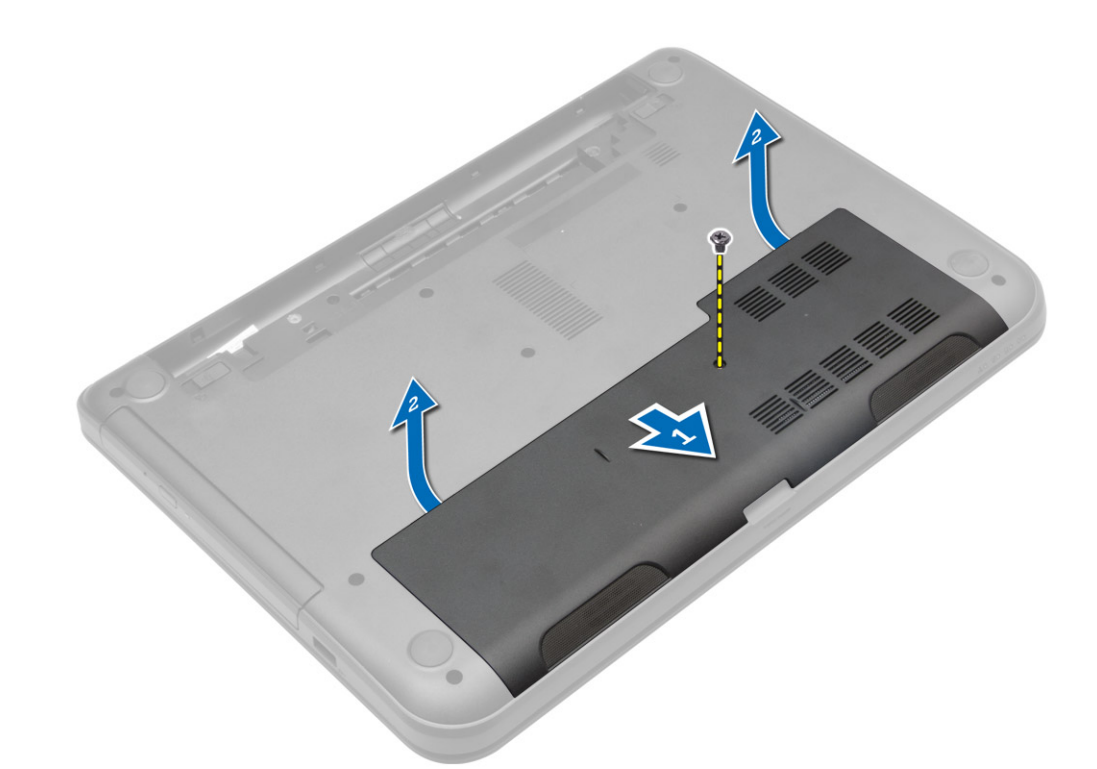

4. Levante o painel de acesso para removê-la do computador.

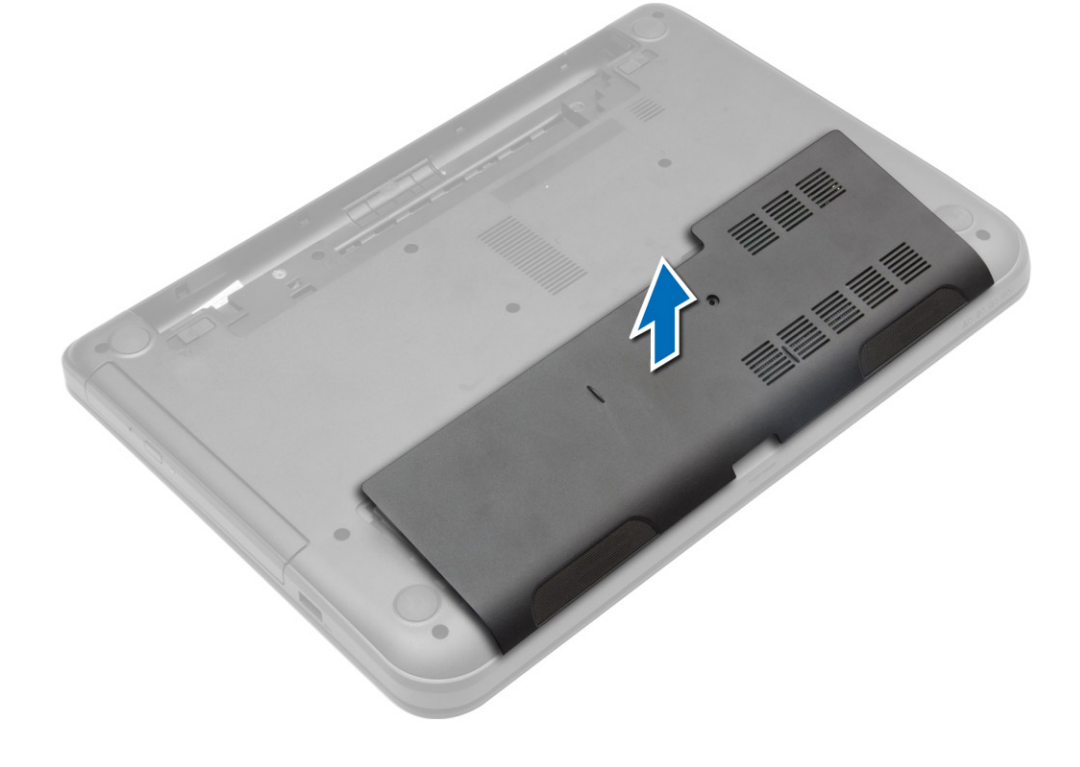

#### <span id="page-13-0"></span>Como instalar o painel de acesso

- 1. Deslize o painel de acesso em seu respectivo slot.
- 2. Aperte o parafuso para prender o painel de acesso ao computador.
- 3. Instale:
	- a) bateria
	- b) cartão SD
- 4. Siga os procedimentos descritos em Após trabalhar na parte interna do computador.

#### Como remover o módulo de memória

- 1. Siga os procedimentos descritos em Antes de trabalhar na parte interna do computador.
- 2. Remova:
	- a) bateria
	- b) cartão SD
	- c) painel de acceso
- 3. Afaste os clipes de fixação do módulo de memória até que o módulo se solte. Remova o módulo de memória de soquete na placa do sistema.

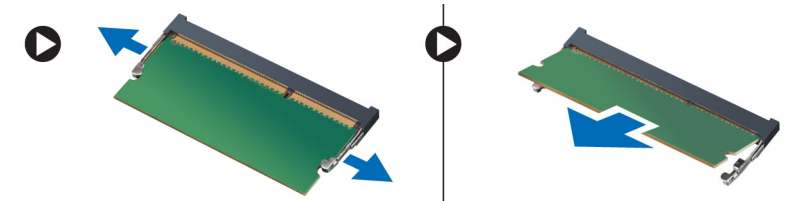

#### Como instalar o módulo de memória

- 1. Insira o módulo da memória em seu respectivo compartimento e pressione até ouvir um clique de encaixe.
- 2. Instale:
	- a) painel de acceso
	- b) cartão SD
	- c) bateria
- 3. Siga os procedimentos descritos em Após trabalhar na parte interna do computador.

#### Como remover o disco rígido

- 1. Siga os procedimentos descritos em Antes de trabalhar na parte interna do computador.
- 2. Remova:
	- a) bateria
	- b) cartão SD
	- c) painel de acceso
- 3. Remova os parafusos que prendem o disco rígido e deslize-o para desconectá-lo dos conectores.

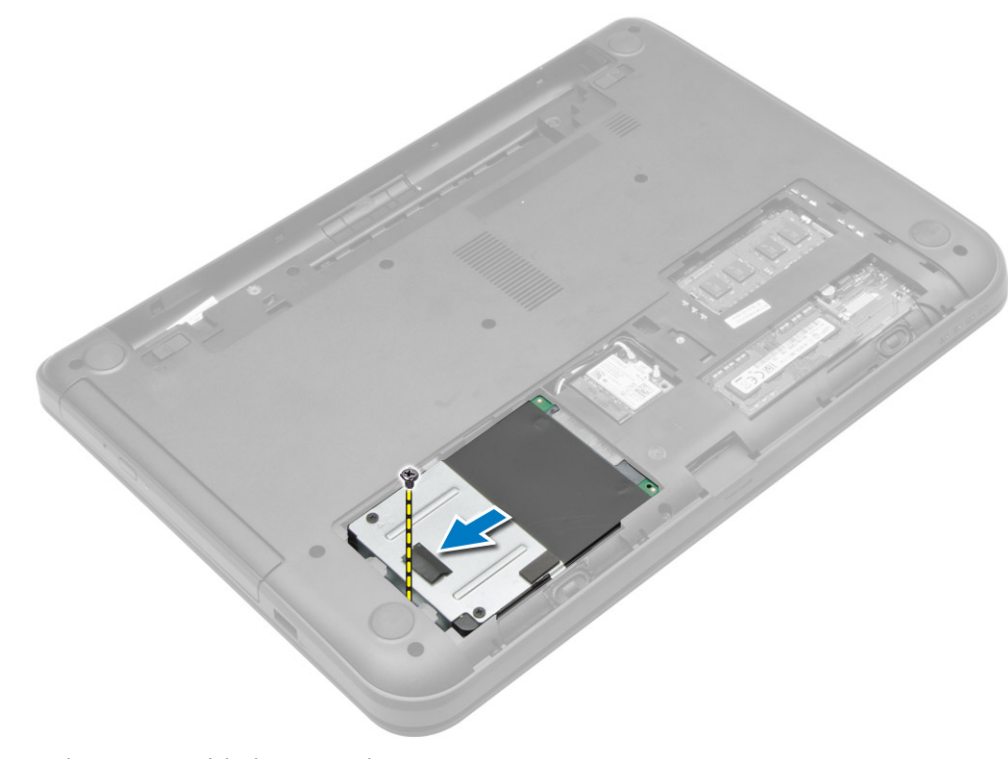

4. Levante a aba para removê-la do computador.

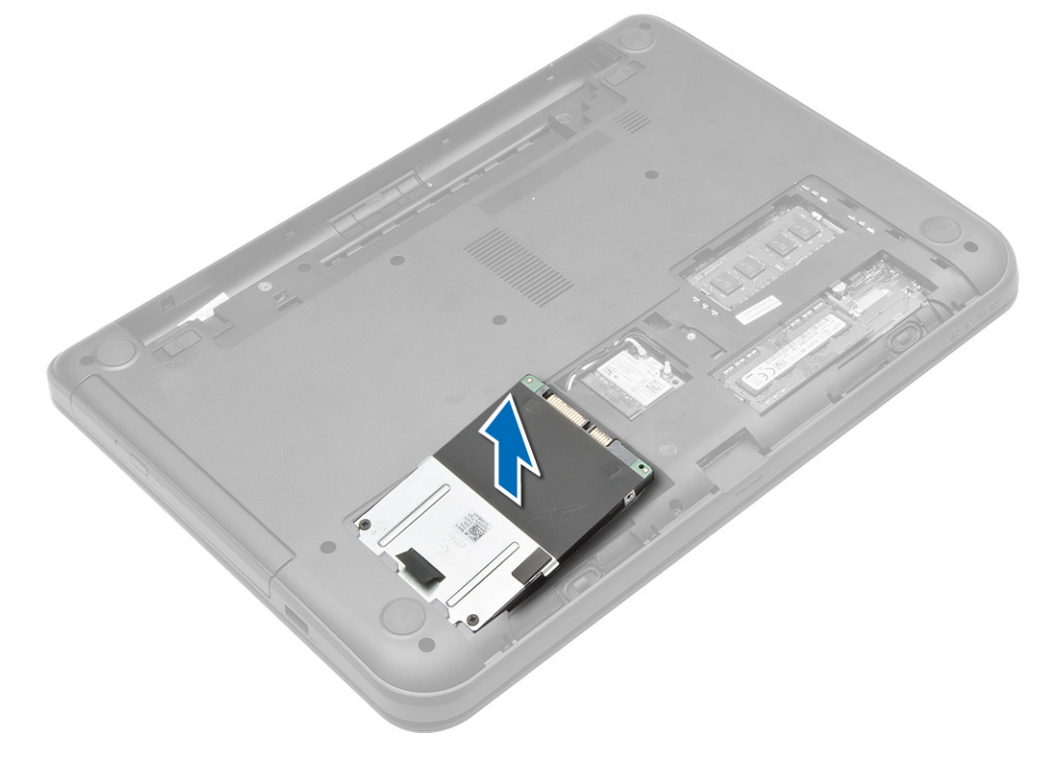

### <span id="page-15-0"></span>Como instalar o disco rígido

- 1. Deslize o disco rígido para dentro do compartimento no computador.
- 2. Aperte o parafuso para prender o disco rígido ao computador.
- 3. Instale:
	- a) painel de acceso
	- b) cartão SD
	- c) bateria
- 4. Siga os procedimentos descritos em Após trabalhar na parte interna do computador.

### Como remover a unidade óptica

- 1. Siga os procedimentos descritos em Antes de trabalhar na parte interna do computador.
- 2. Remova a bateria.
- 3. Remova os parafusos que prendem a unidade óptica e deslize-a para fora do compartimento.

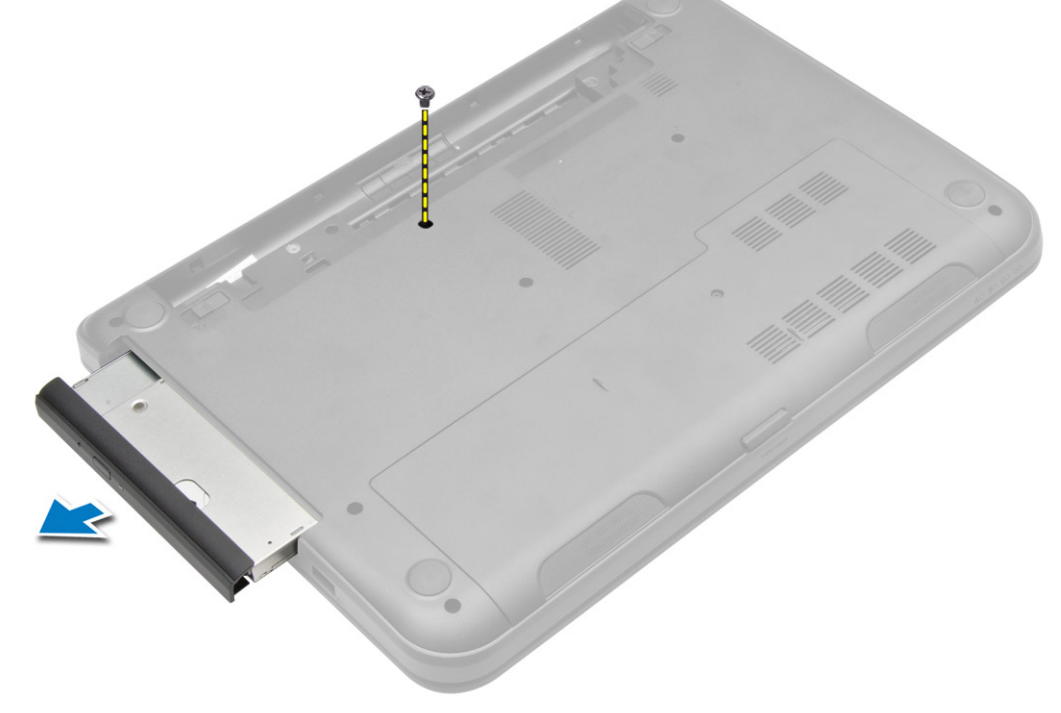

4. Remova o parafuso que prende o suporte da unidade ótica e remova-a.

<span id="page-16-0"></span>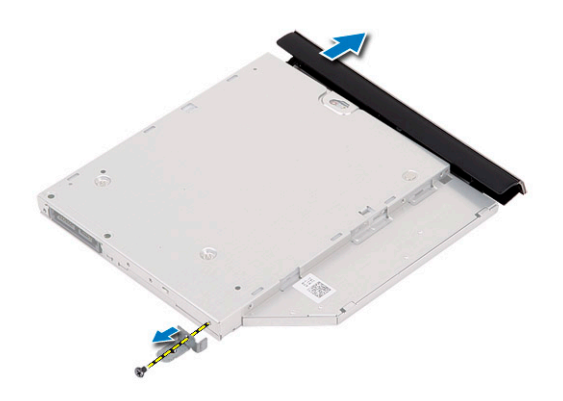

### Como instalar a unidade óptica

- 1. Posicione o suporte na unidade óptica.
- 2. Aperte os parafusos que fixam a unidade óptica ao respectivo suporte.
- 3. Deslize a unidade óptica para dentro do compartimento da unidade no computador.
- 4. Aperte o parafuso para prender a unidade óptica ao computador.
- 5. Instale a bateria.
- 6. Siga os procedimentos descritos em Após trabalhar na parte interna do computador.

### Como remover o teclado

- 1. Siga os procedimentos descritos em Antes de trabalhar na parte interna do computador.
- 2. Remova a bateria.
- 3. Remova os parafusos da parte traseira do computador.

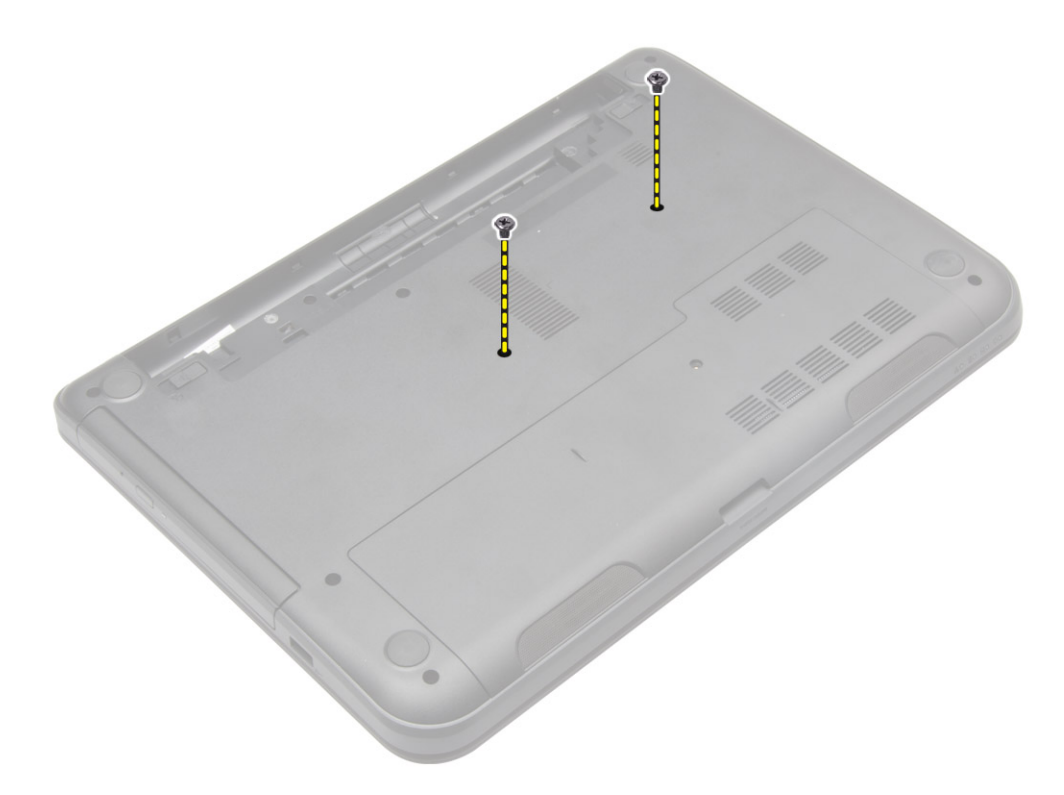

4. Libere o teclado pressionando as abas no conjunto do apoio para as mãos. Deslize o teclado em direção ao conjunto da tela para ter acesso ao cabo do teclado.

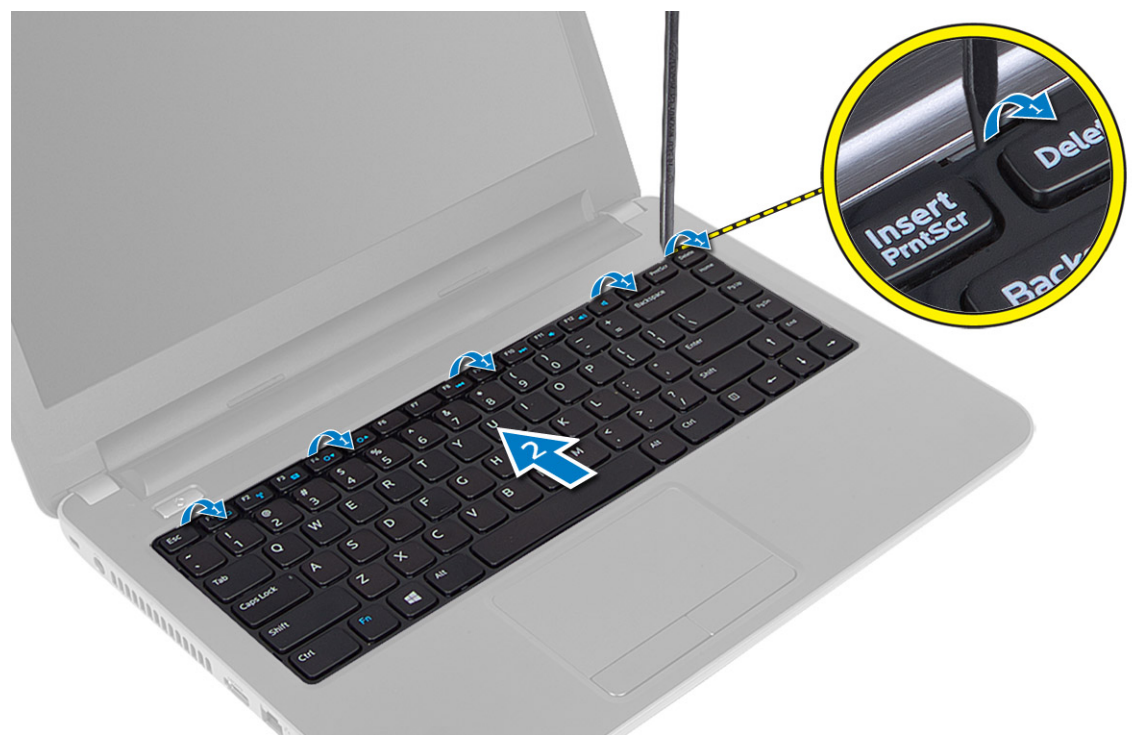

5. Desconecte o cabo do teclado da placa do sistema e levante-a para removê-la do computador.

<span id="page-18-0"></span>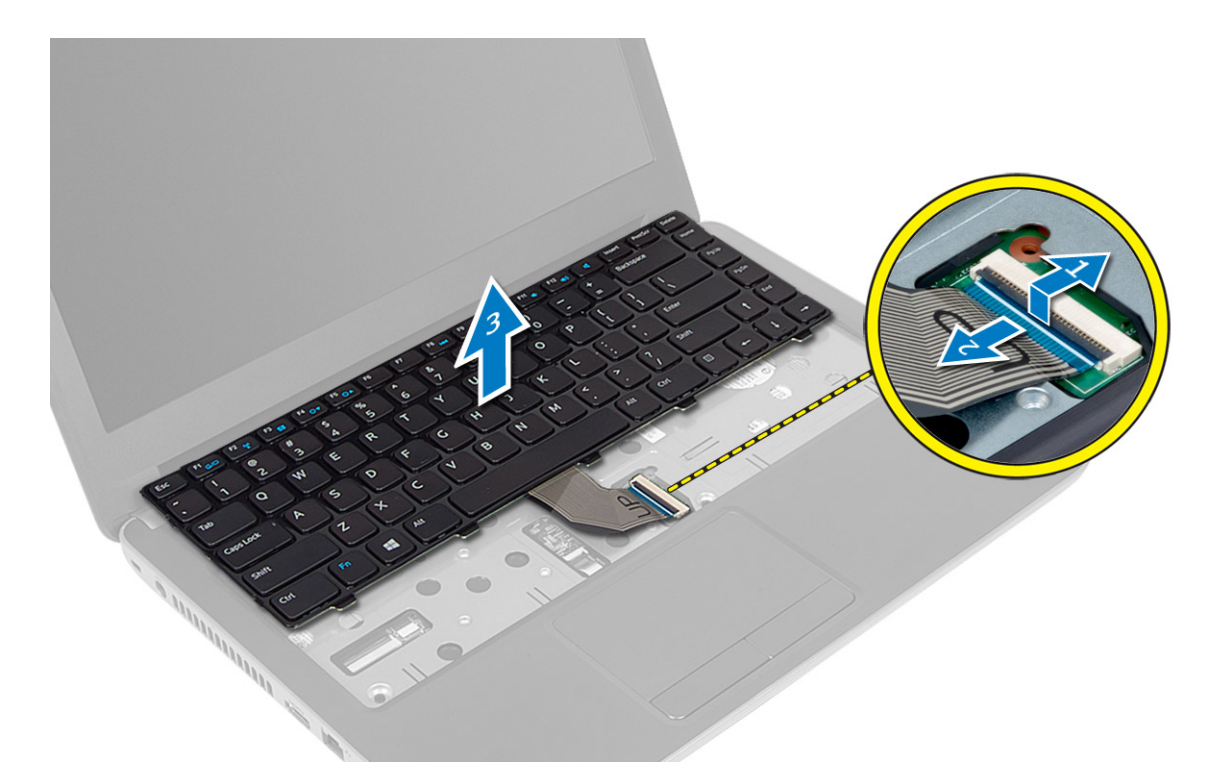

### Como instalar o teclado

- 1. Conecte o cabo do teclado ao seu conector na placa de sistema.
- 2. Deslize o teclado fixando-o em seu lugar no computador.
- 3. Vire o computador e aperte os parafusos para prender o teclado ao computador.
- 4. Instale a bateria.
- 5. Siga os procedimentos descritos em Após trabalhar na parte interna do computador.

### Como remover a placa WLAN

- 1. Siga os procedimentos descritos em Antes de trabalhar na parte interna do computador.
- 2. Remova:
	- a) bateria
		- b) painel de acceso
- 3. Desconecte os cabos das antenas da placa, remova o parafuso e remova a placa de WLAN de seu compartimento na placa do sistema.

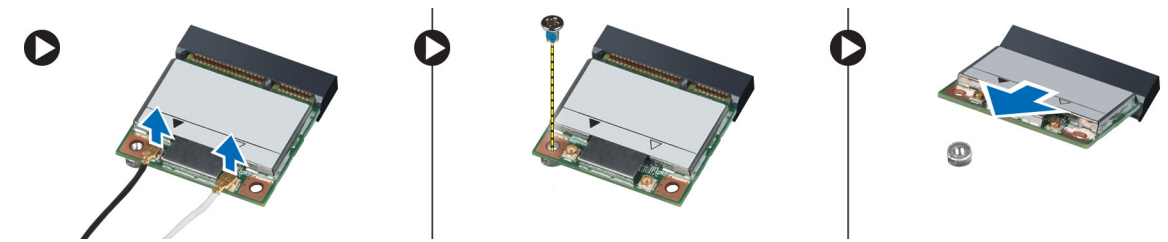

### <span id="page-19-0"></span>Como instalar a placa WLAN

- 1. Insira a placa WLAN em seu slot.
- 2. Pressione a placa WLAN para baixo e aperte o parafuso para prendê-la ao computador.
- 3. Conecte os cabos da antena aos seus respectivos conectores marcados na placa WLAN.
- 4. Instale:
	- a) painel de acceso
	- b) bateria
- 5. Siga os procedimentos descritos em Após trabalhar na parte interna do computador.

### Como remover o apoio para as mãos

- 1. Siga os procedimentos descritos em Antes de trabalhar na parte interna do computador.
- 2. Remova:
	- a) bateria
	- b) cartão SD
	- c) painel de acceso
	- d) teclado
- 3. Remova os parafusos que prendem o apoio para as mãos ao computador.

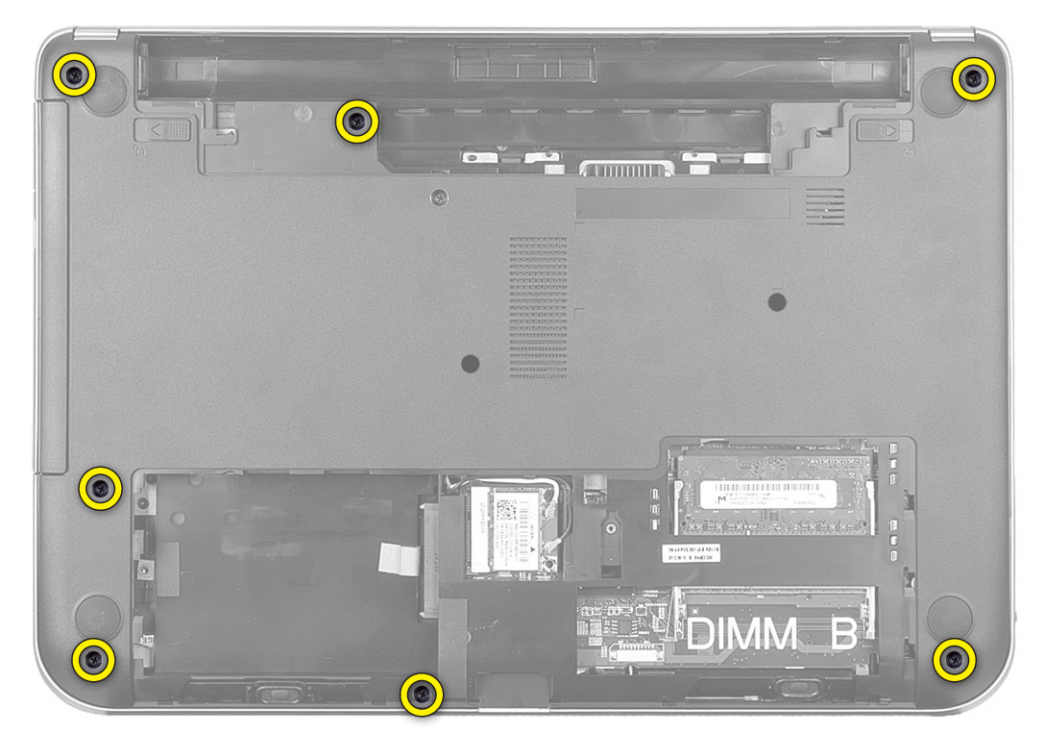

4. Vire o computador e remova os parafusos para prender o apoio para as mãos à placa do sistema.

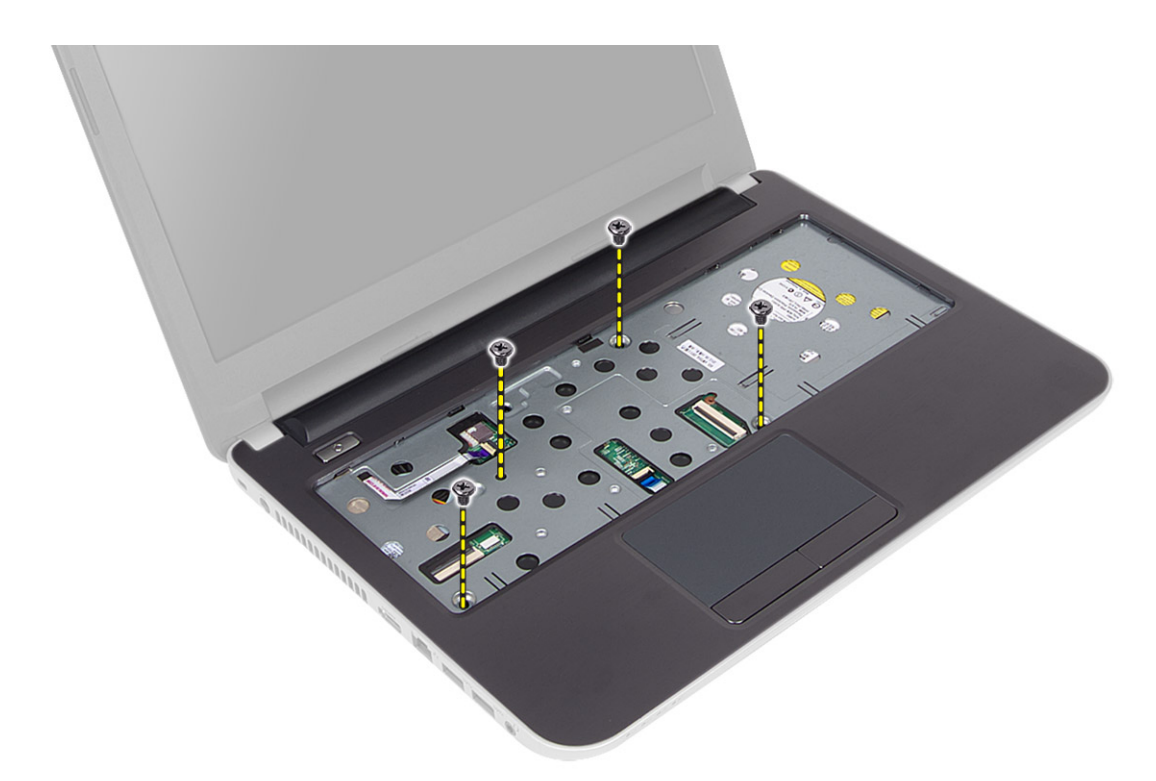

5. Desconecte o touchpad e o cabo do botão liga/desliga da placa de sistema.

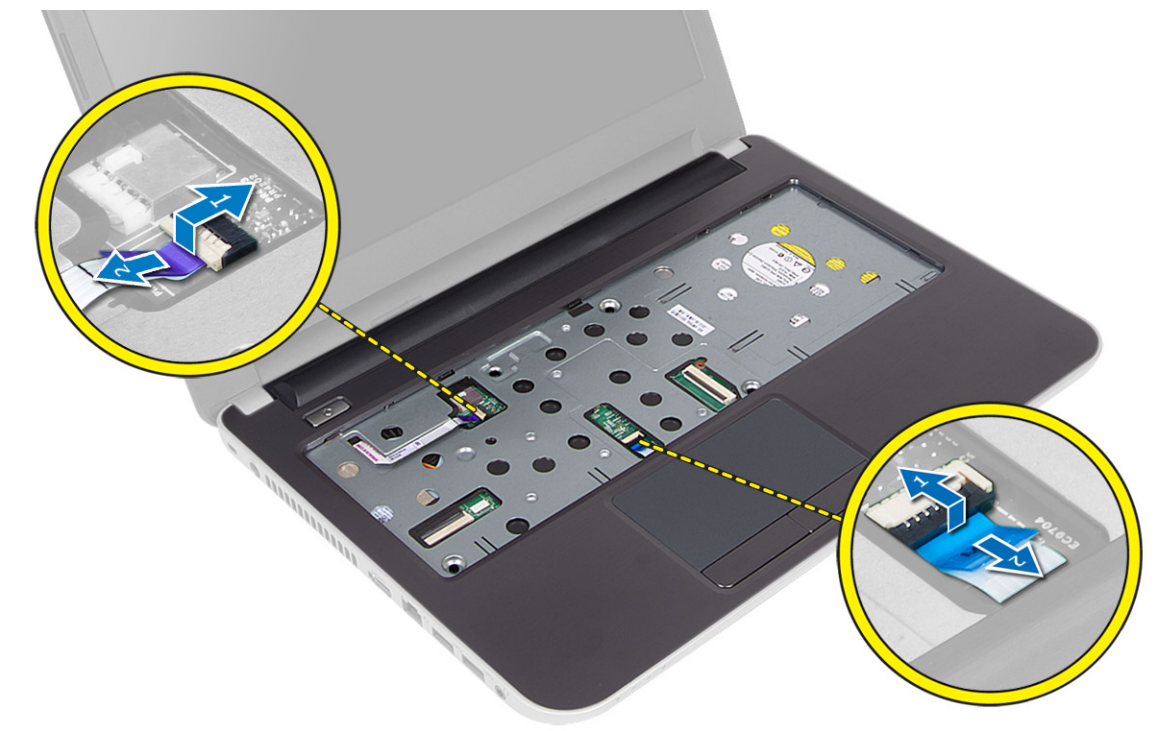

6. Vire o computador e empurre os ganchos dentro do compartimento da bateria para liberar o apoio para as mãos.

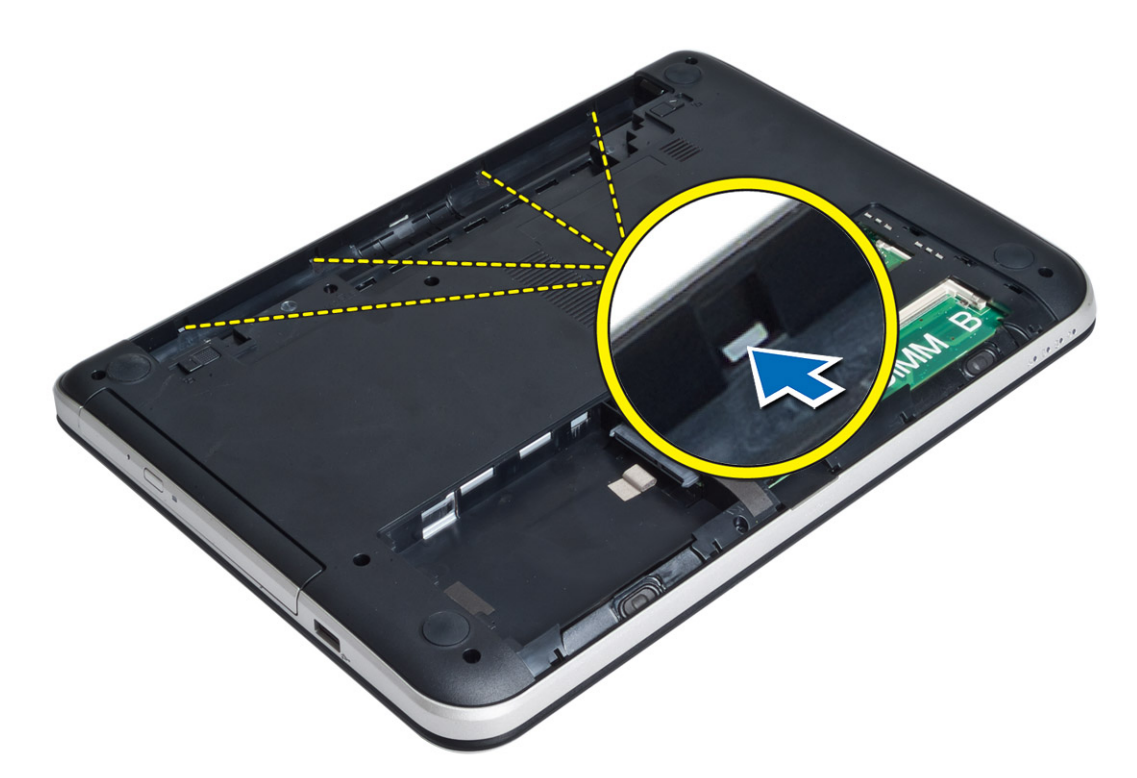

7. Vire o computador e solte as abas nas laterais para levantar o apoio para as mãos do computador.

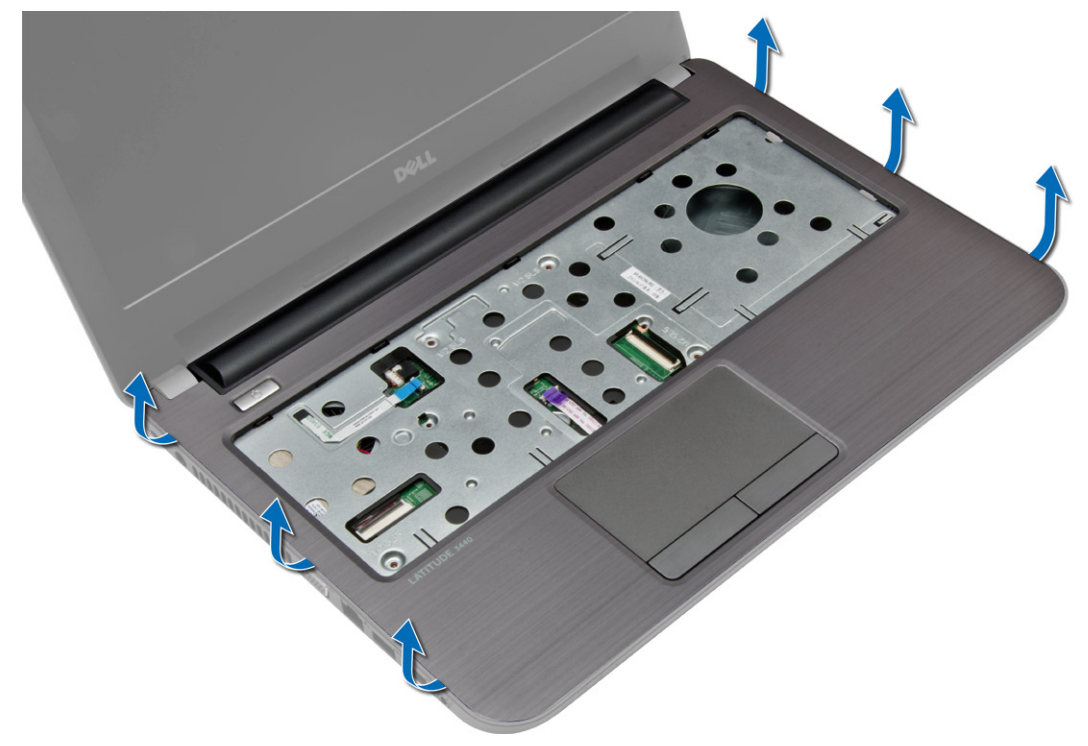

#### <span id="page-22-0"></span>Instalar o apoio para os pulsos

- 1. Coloque o apoio para mãos sobre o computador e pressione até que ele fique fixo em todos os pontos.
- 2. Conecte o touchpad e o cabo do botão liga/desliga à placa de sistema.
- 3. Aperte os parafusos para prender o apoio para as mãos à placa de sistema.
- 4. Vire o computador e aperte os parafusos para prender o apoio para as mãos ao computador.
- 5. Instale:
	- a) teclado
	- b) painel de acceso
	- c) cartão SD
	- d) bateria
- 6. Siga os procedimentos descritos em Após trabalhar na parte interna do computador.

### Como remover a placa de E/S

- 1. Siga os procedimentos descritos em Antes de trabalhar na parte interna do computador.
- 2. Remova:
	- a) bateria
	- b) cartão SD
	- c) painel de acceso
	- d) teclado
	- e) apoio para as mãos
- 3. Desconecte o cabo de E/S, remova o parafuso que prende a placa de E/S ao computador e levante-a.

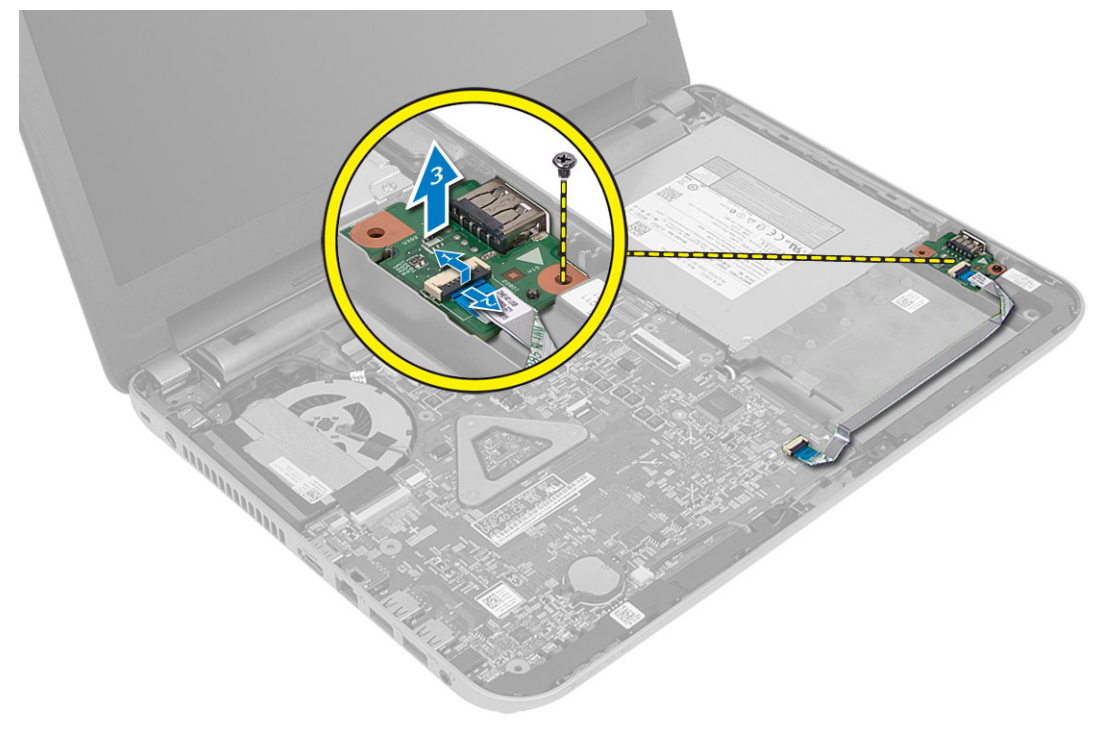

### <span id="page-23-0"></span>Como instalar a placa de E/S

- 1. Coloque a placa de E/S em seu compartimento.
- 2. Aperte o parafuso para fixar a placa de E/S ao computador.
- 3. Conecte o cabo de E/S à respectiva placa.
- 4. Instale:
	- a) apoio para as mãos
	- b) teclado
	- c) painel de acceso
	- d) cartão SD
	- e) bateria
- 5. Siga os procedimentos descritos em Após trabalhar na parte interna do computador.

### Como remover a bateria de célula tipo moeda

- 1. Siga os procedimentos descritos em Antes de trabalhar na parte interna do computador.
- 2. Remova:
	- a) bateria
	- b) cartão SD
	- c) painel de acceso
	- d) teclado
	- e) apoio para as mãos
- 3. Retire a bateria de célula tipo moeda da placa do sistema.

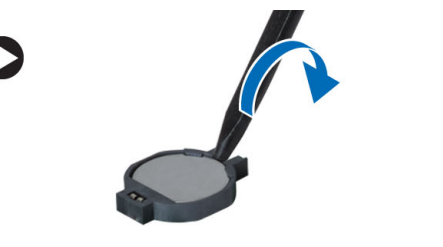

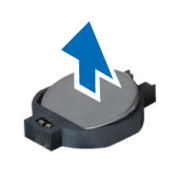

### Como instalar a bateria de célula tipo moeda

- 1. Coloque a bateria de célula tipo moeda em seu slot.
- 2. Instale:
	- a) apoio para as mãos
	- b) teclado
	- c) painel de acceso
	- d) cartão SD
	- e) bateria
- 3. Siga os procedimentos descritos em Após trabalhar na parte interna do computador.

### <span id="page-24-0"></span>Como remover a placa de sistema

- 1. Siga os procedimentos descritos em Antes de trabalhar na parte interna do computador.
- 2. Remova:
	- a) bateria
	- b) cartão SD
	- c) painel de acceso
	- d) módulo de memória
	- e) placa WLAN
	- f) disco rígido
	- g) unidade óptica
	- h) teclado
	- i) apoio para as mãos
	- j) bateria de célula tipo moeda
- 3. Levante a fita que prende o cabo da tela à placa do sistema e desconecte o cabo da tela.

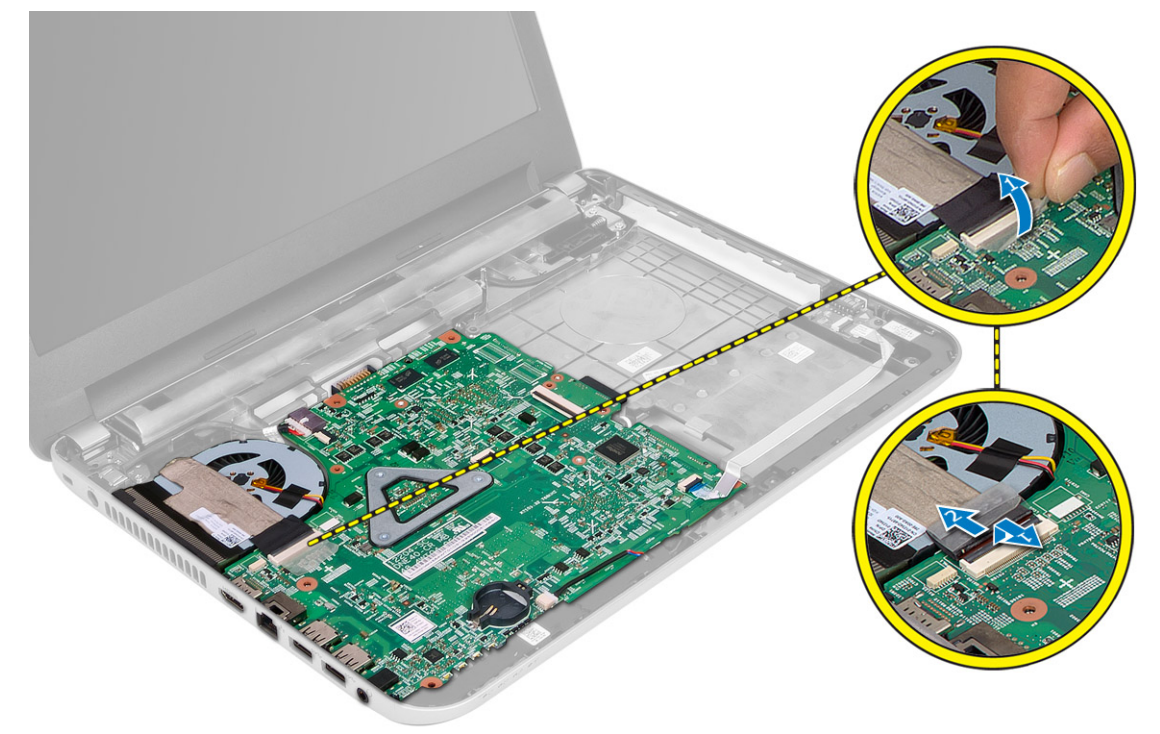

- 4. Desconecte os seguintes cabos:
	- a) Porta de entrada DC-In
	- b) alto-falante
	- c) placa de E/S

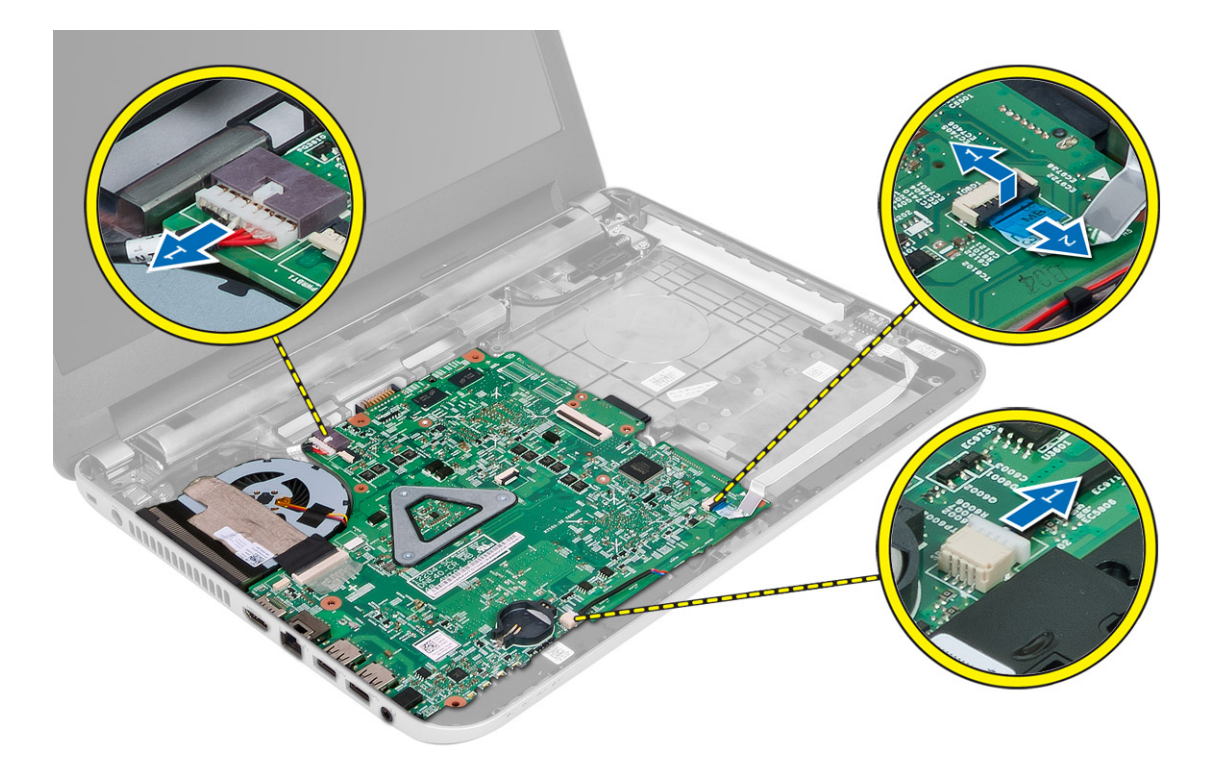

5. Remova o parafuso que prende a placa do sistema ao computador e levante a placa do sistema do computador.

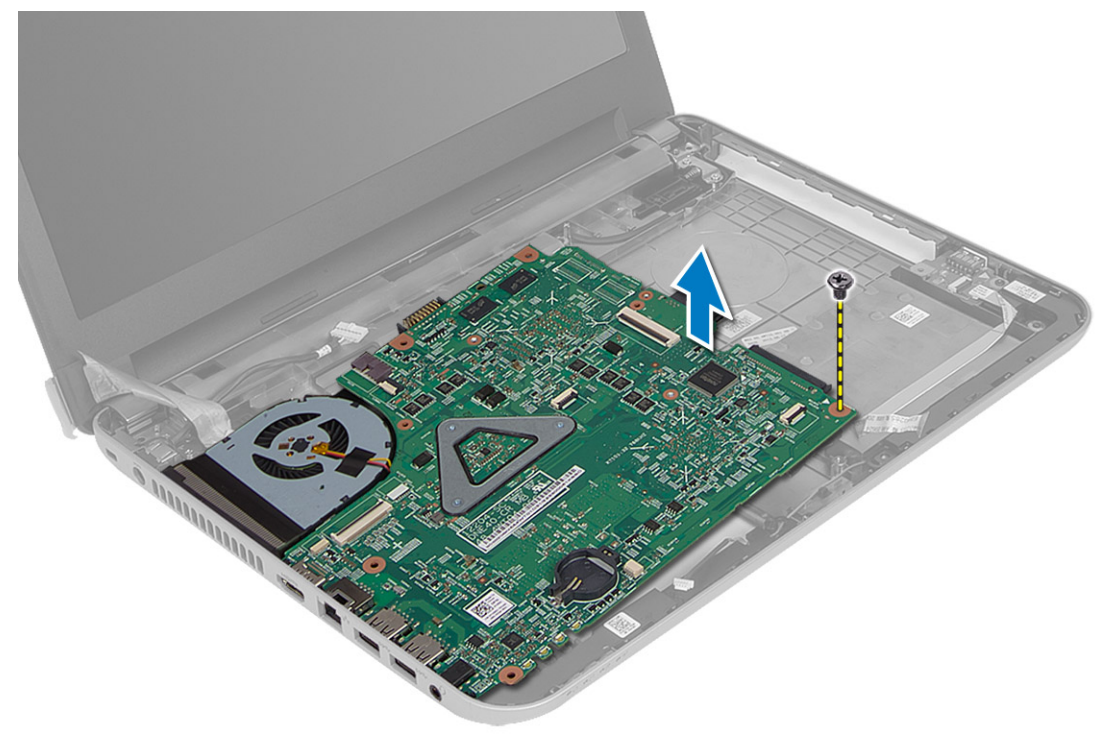

### <span id="page-26-0"></span>Como instalar a placa de sistema

- 1. Posicione a placa do sistema em seu compartimento no computador.
- 2. Aperte o parafuso para prender a placa do sistema ao computador.
- 3. Conecte os seguintes cabos:
	- a) tela
	- b) Porta de entrada DC-In
	- c) alto-falante
	- d) placa de E/S
- 4. Passe a fita para prender o cabo da tela à placa do sistema.
- 5. Instale:
	- a) bateria de célula tipo moeda
	- b) apoio para as mãos
	- c) teclado
	- d) unidade óptica
	- e) disco rígido
	- f) módulo de memória
	- g) placa WLAN
	- h) painel de acceso
	- i) cartão SD
	- j) bateria
- 6. Siga os procedimentos descritos em Após trabalhar na parte interna do computador.

#### Como remover o conjunto dissipador de calor

- 1. Siga os procedimentos descritos em Antes de trabalhar na parte interna do computador.
- 2. Remova:
	- a) bateria
	- b) cartão SD
	- c) painel de acceso
	- d) módulo de memória
	- e) placa WLAN
	- f) disco rígido
	- g) unidade óptica
	- h) teclado
	- i) apoio para as mãos
	- j) placa de sistema
- 3. Vire a placa do sistema e coloque-a sobre uma superfície plana.
- 4. Desconecte o cabo do ventilador e remova os parafusos que prendem o conjunto do dissipador de calor à placa do sistema. Levante o conjunto do dissipador de calor da placa do sistema.

<span id="page-27-0"></span>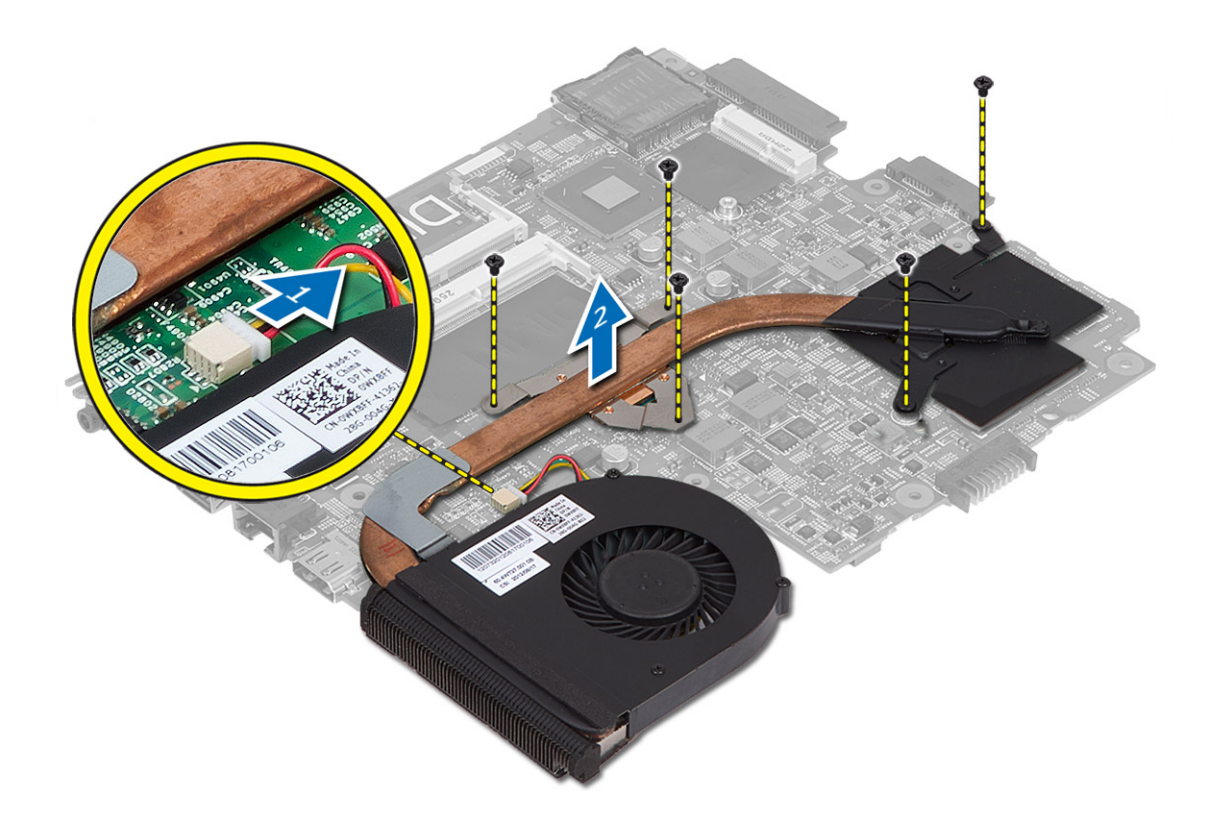

### Como instalar o conjunto dissipador de calor

- 1. Posicione o conjunto do dissipador de calor na placa do sistema.
- 2. Aperte os parafusos para prender o conjunto dissipador de calor à placa de sistema.
- 3. Instale:
	- a) placa de sistema
	- b) apoio para as mãos
	- c) teclado
	- d) unidade óptica
	- e) disco rígido
	- f) módulo de memória
	- g) placa WLAN
	- h) painel de acceso
	- i) cartão SD
	- j) bateria
- 4. Siga os procedimentos descritos em Após trabalhar na parte interna do computador.

### Como remover os alto-falantes

- 1. Siga os procedimentos descritos em Antes de trabalhar na parte interna do computador.
- 2. Remova:
	- a) bateria
- <span id="page-28-0"></span>b) cartão SD
- c) painel de acceso
- d) módulo de memória
- e) placa WLAN
- f) disco rígido
- g) unidade óptica
- h) teclado
- i) apoio para as mãos
- j) placa de sistema
- 3. Desconecte o cabo do alto-falante de seu canal de roteamento e levante os alto-falantes do computador.

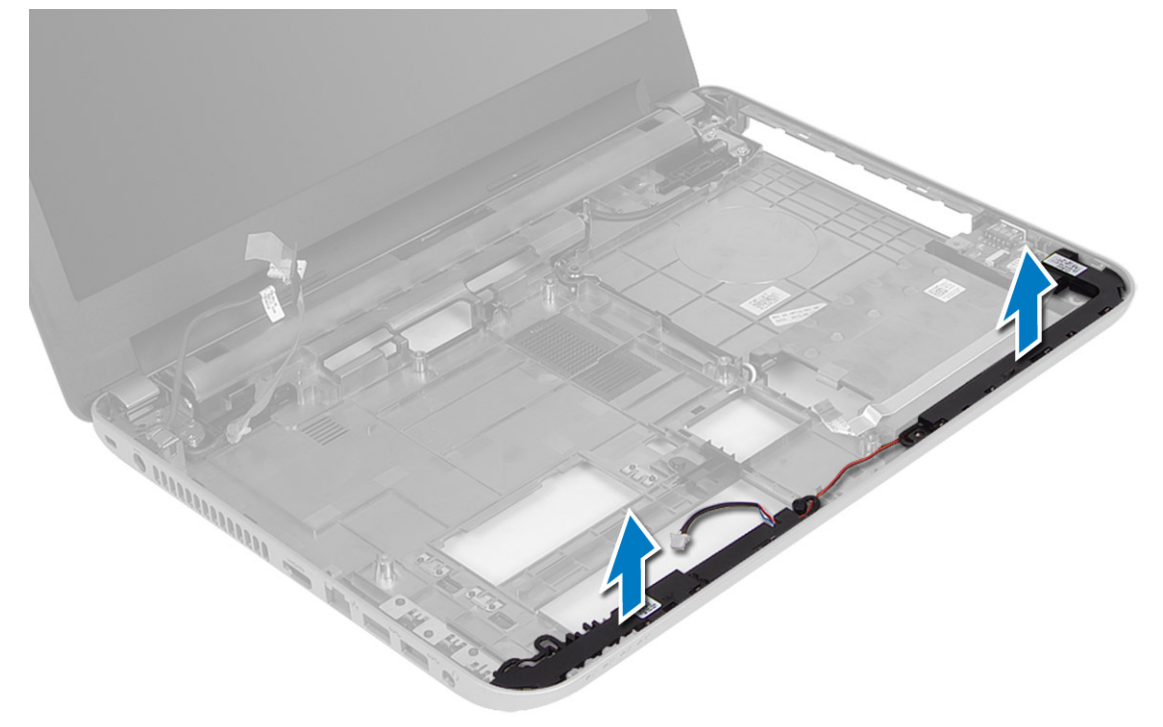

### Como instalar os alto-falantes

- 1. Coloque os alto-falantes em seus respectivos compartimentos e passe os cabos pelos canais.
- 2. Instale:
	- a) placa de sistema
	- b) apoio para as mãos
	- c) teclado
	- d) unidade óptica
	- e) disco rígido
	- f) módulo de memória
	- g) placa WLAN
	- h) painel de acceso
	- i) cartão SD
	- j) bateria
- 3. Siga os procedimentos descritos em Após trabalhar na parte interna do computador.

## <span id="page-29-0"></span>Como remover o conjunto da tela

- 1. Siga os procedimentos descritos em Antes de trabalhar na parte interna do computador.
- 2. Remova:
	- a) bateria
	- b) cartão SD
	- c) painel de acceso
	- d) módulo de memória
	- e) placa WLAN
	- f) disco rígido
	- g) unidade óptica
	- h) teclado
	- i) apoio para as mãos
	- j) placa de sistema
- 3. Desconecte os cabos da antena do WLAN e da tela dos canais de roteamento.
- 4. Remova os parafusos que prendem o conjunto da tela no computador.

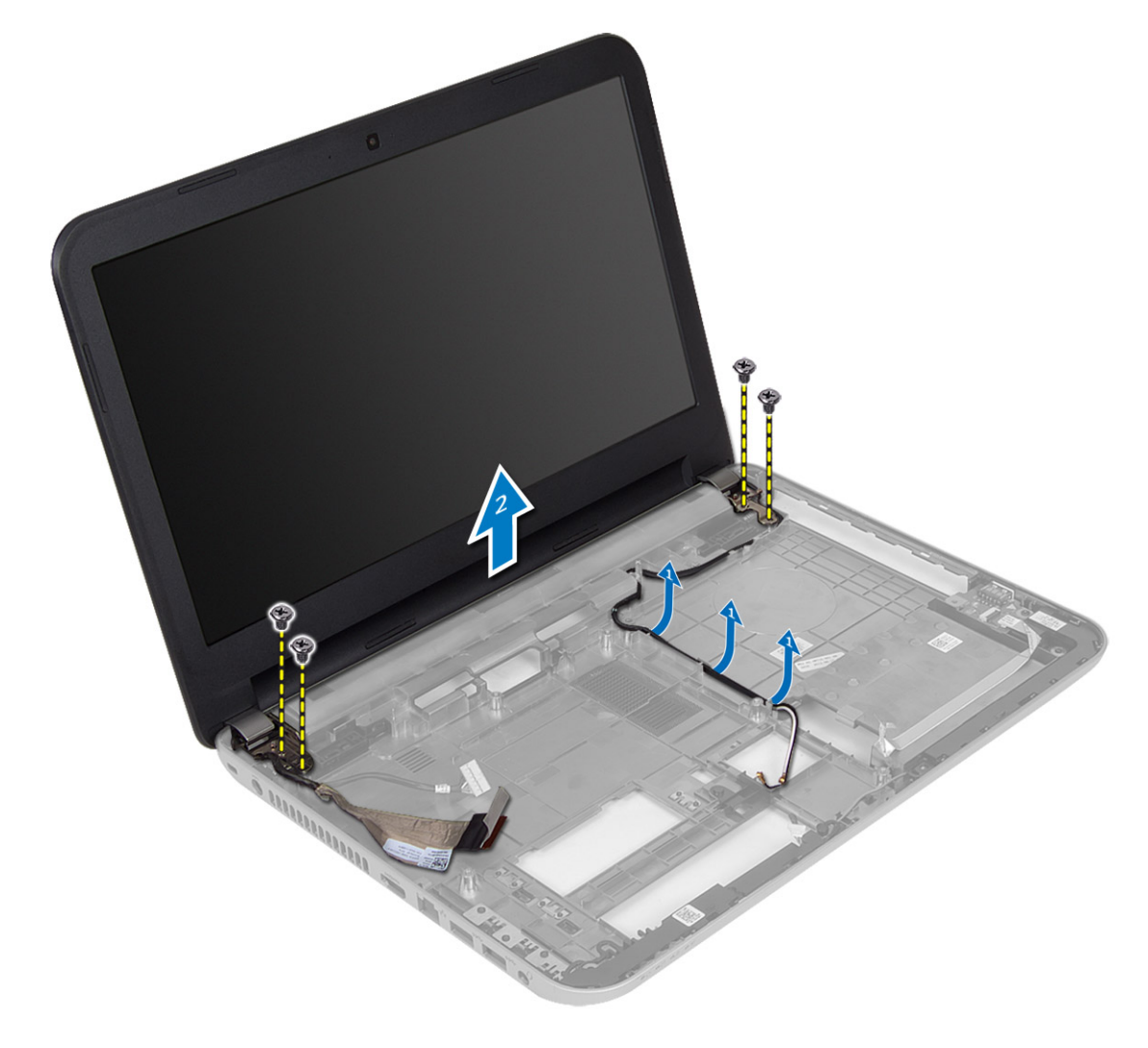

<span id="page-30-0"></span>5. Levante e remova o conjunto da tela do computador.

#### Como instalar o conjunto da tela

- 1. Coloque o conjunto da tela no computador.
- 2. Aperte os parafusos para prender o conjunto de tela.
- 3. Conecte os cabos da antena do WLAN e da tela aos seus respectivos canais.
- 4. Instale:
	- a) placa de sistema
	- b) apoio para as mãos
	- c) teclado
	- d) unidade óptica
	- e) disco rígido
	- f) módulo de memória
	- g) placa WLAN
	- h) painel de acceso
	- i) cartão SD
	- j) bateria
- 5. Siga os procedimentos descritos em Após trabalhar na parte interna do computador.

#### Como remover a tampa frontal da tela

- 1. Siga os procedimentos descritos em Antes de trabalhar na parte interna do computador.
- 2. Remova:
	- a) bateria
	- b) cartão SD
	- c) painel de acceso
	- d) módulo de memória
	- e) placa WLAN
	- f) disco rígido
	- g) unidade óptica
	- h) teclado
	- i) apoio para as mãos
	- j) placa de sistema
	- k) conjunto da tela
- 3. Pressione as tampas da dobradiça na lateral. Levante e remova as tampas da dobradiça do computador.

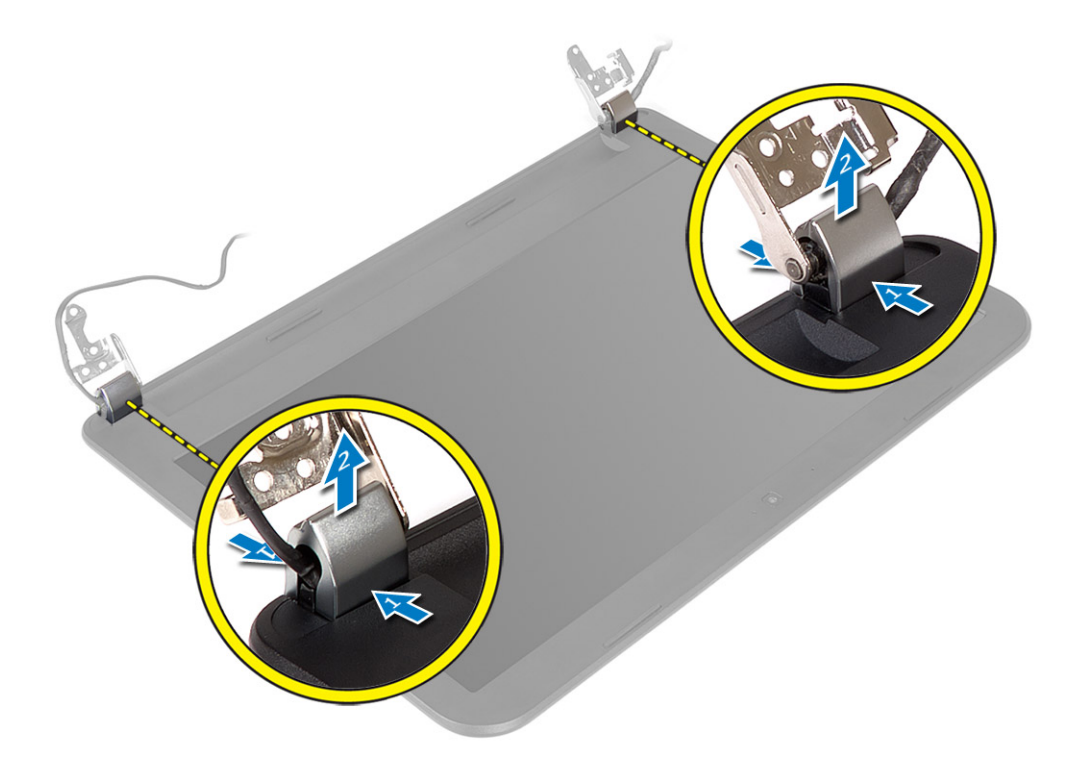

4. Force as bordas da tampa frontal da tela. Remova a tampa da tela do computador.

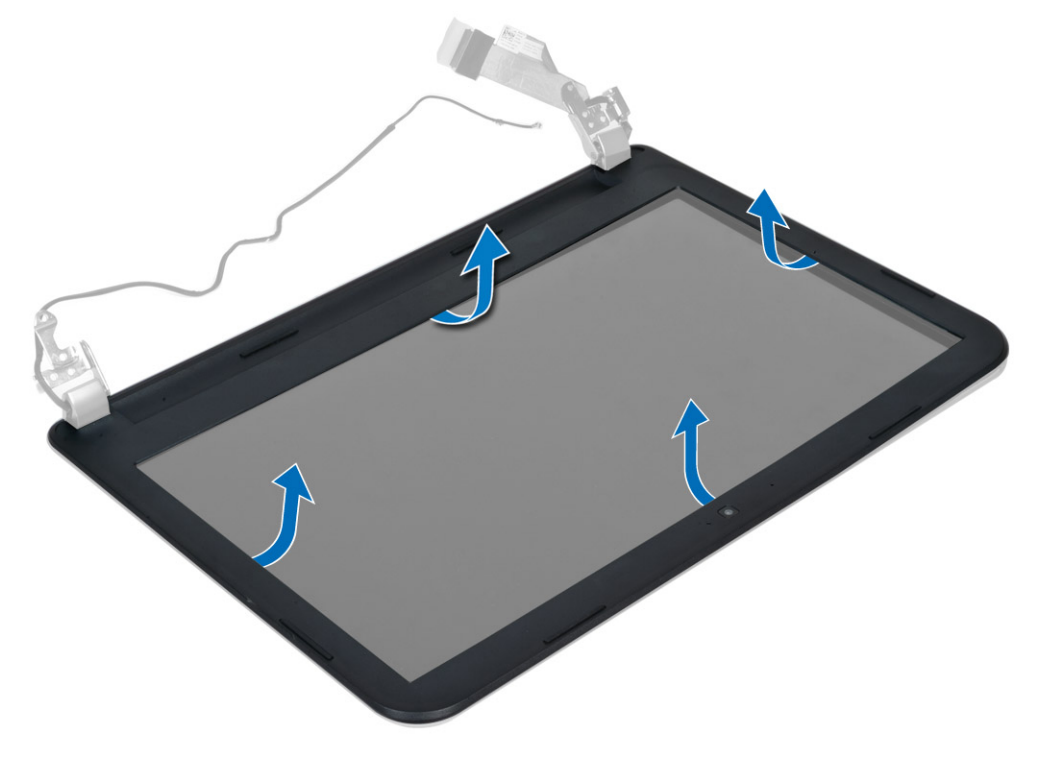

### <span id="page-32-0"></span>Como instalar a tampa frontal da tela

- 1. Coloque a tampa frontal da tela e prenda-a no lugar.
- 2. Coloque as tampas da dobradiça no conjunto da tela e prenda-as no lugar.
- 3. Instale:
	- a) conjunto da tela
	- b) placa de sistema
	- c) apoio para as mãos
	- d) teclado
	- e) unidade óptica
	- f) disco rígido
	- g) módulo de memória
	- h) placa WLAN
	- i) painel de acceso
	- j) cartão SD
	- k) bateria
- 4. Siga os procedimentos descritos em Após trabalhar na parte interna do computador.

### Como remover o painel da tela

- 1. Siga os procedimentos descritos em Antes de trabalhar na parte interna do computador.
- 2. Remova:
	- a) bateria
	- b) cartão SD
	- c) painel de acceso
	- d) módulo de memória
	- e) placa WLAN
	- f) disco rígido
	- g) unidade óptica
	- h) teclado
	- i) apoio para as mãos
	- j) placa de sistema
	- k) conjunto da tela
	- l) tampa frontal da tela
	- m) dobradiças da tela
- 3. Recoloque os parafusos que prendem o painel da tela ao conjunto da tela. Levante o painel e vire-o para acessar o cabo de tela.

<span id="page-33-0"></span>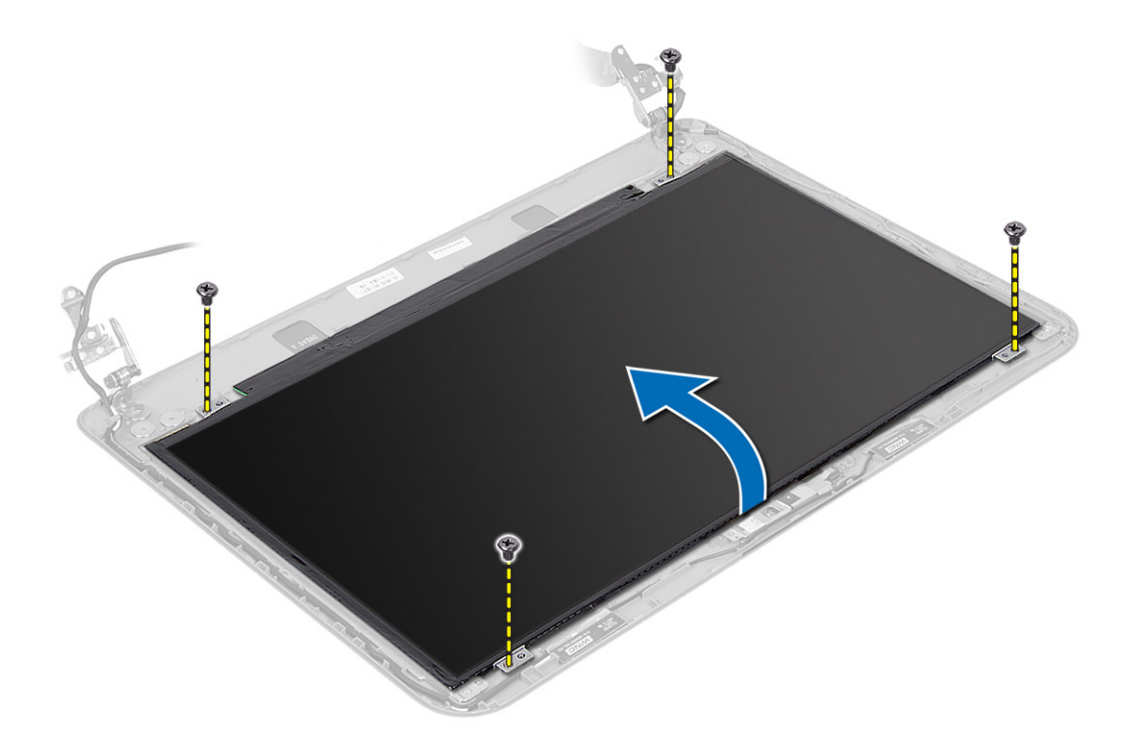

4. Retire a fita que prende o cabo da tela e desconecte o cabo do conector. Remova o painel do conjunto da tela.

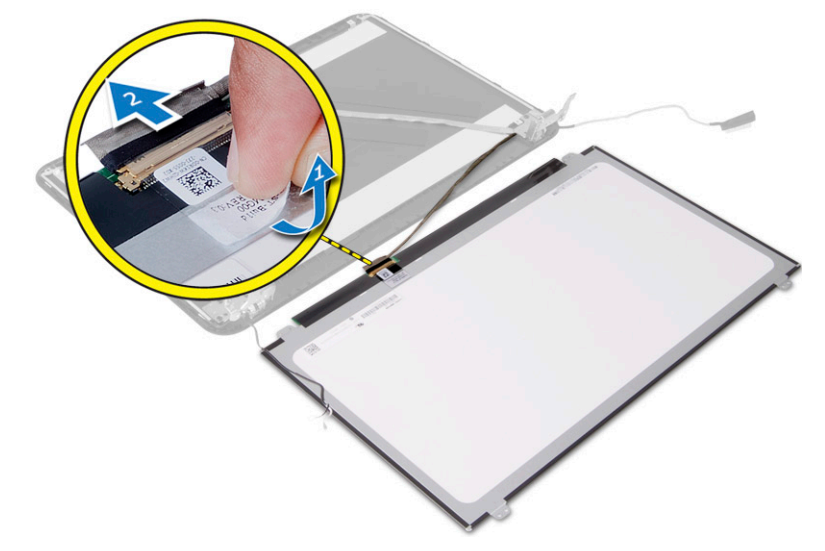

### Como instalar o painel da tela

- 1. Conecte o cabo da tela ao painel da tela.
- 2. Fixe a fita para prender o cabo da tela.
- 3. Posicione o painel da tela sobre o conjunto da tela.
- 4. Aperte os parafusos para fixar o painel da tela ao conjunto da tela.
- 5. Instale:
- <span id="page-34-0"></span>a) dobradiças da tela
- b) tampa frontal da tela
- c) conjunto da tela
- d) placa de sistema
- e) apoio para as mãos
- f) teclado
- g) unidade óptica
- h) disco rígido
- i) módulo de memória
- j) placa WLAN
- k) painel de acceso
- l) cartão SD
- m) bateria
- 6. Siga os procedimentos descritos em Após trabalhar na parte interna do computador.

### Como remover as dobradiças da tela

- 1. Siga os procedimentos descritos em Antes de trabalhar na parte interna do computador.
- 2. Remova:
	- a) bateria
	- b) cartão SD
	- c) painel de acceso
	- d) módulo de memória
	- e) placa WLAN
	- f) disco rígido
	- g) unidade óptica
	- h) teclado
	- i) apoio para as mãos
	- j) placa de sistema
	- k) conjunto da tela
	- l) tampa frontal da tela
- 3. Remova os parafusos que prendem as dobradiças da tela ao conjunto da tela. Levante as dobradiças do painel da tela.

<span id="page-35-0"></span>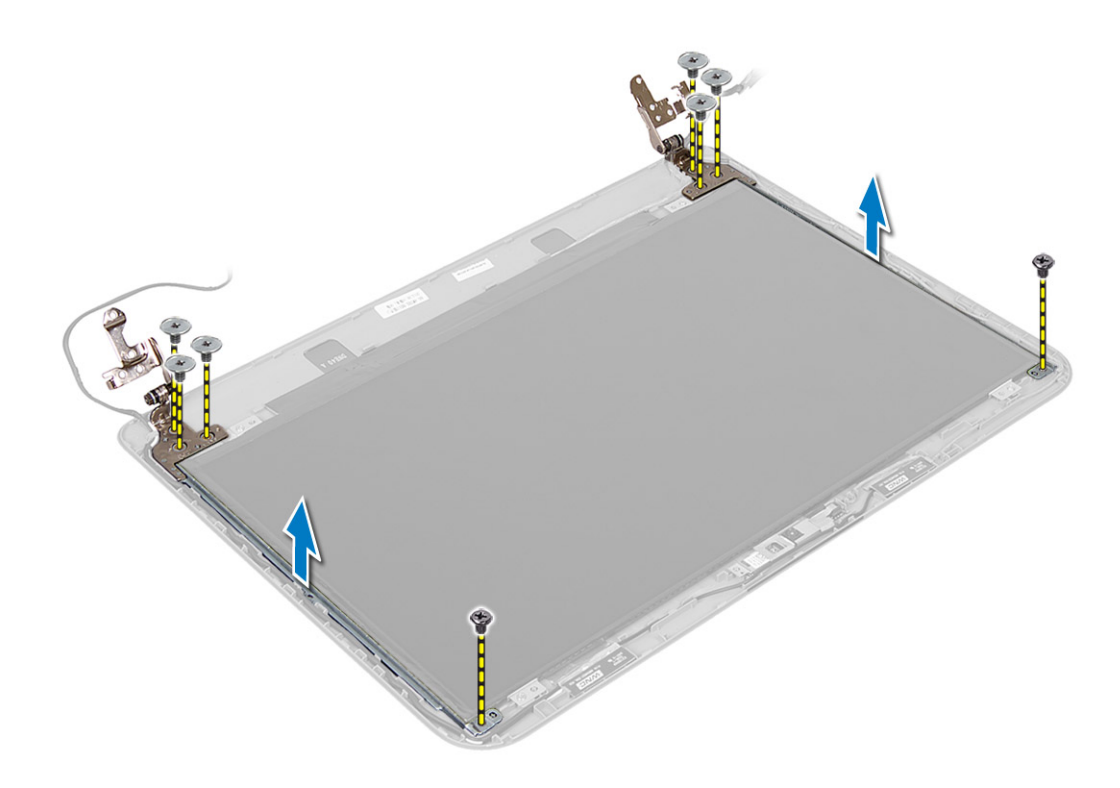

### Como instalar as dobradiças da tela

- 1. Coloque as dobradiças da tela em seu lugar.
- 2. Aperte os parafusos para prender as dobradiças da tela ao conjunto da tela.
- 3. Instale:
	- a) tampa frontal da tela
	- b) conjunto da tela
	- c) placa de sistema
	- d) apoio para as mãos
	- e) teclado
	- f) unidade óptica
	- g) disco rígido
	- h) módulo de memória
	- i) placa WLAN
	- j) painel de acceso
	- k) cartão SD
	- l) bateria
- 4. Siga os procedimentos descritos em Após trabalhar na parte interna do computador.

#### Como remover o módulo da câmera

- 1. Siga os procedimentos descritos em Antes de trabalhar na parte interna do computador.
- 2. Remova:
	- a) bateria
	- b) cartão SD
- c) painel de acceso
- d) módulo de memória
- e) placa WLAN
- f) disco rígido
- g) unidade óptica
- h) teclado
- i) apoio para as mãos
- j) placa de sistema
- k) conjunto da tela
- l) tampa frontal da tela
- 3. Desconecte o cabo da câmera do conector no módulo da câmera.

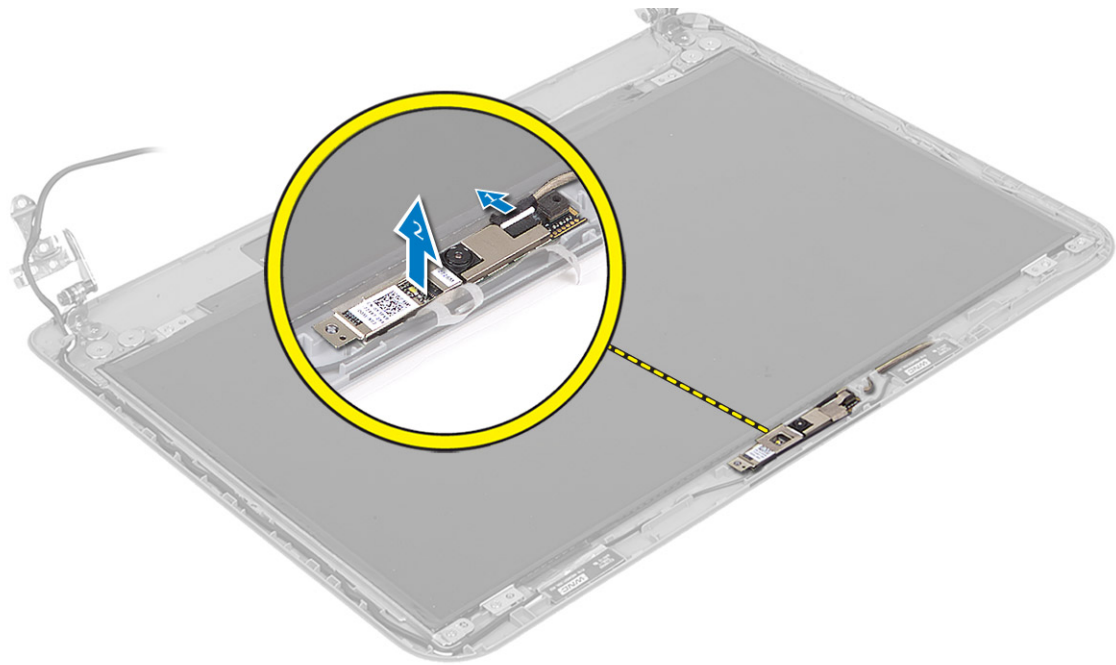

4. Levante e remova a câmara do conjunto da tela.

<span id="page-37-0"></span>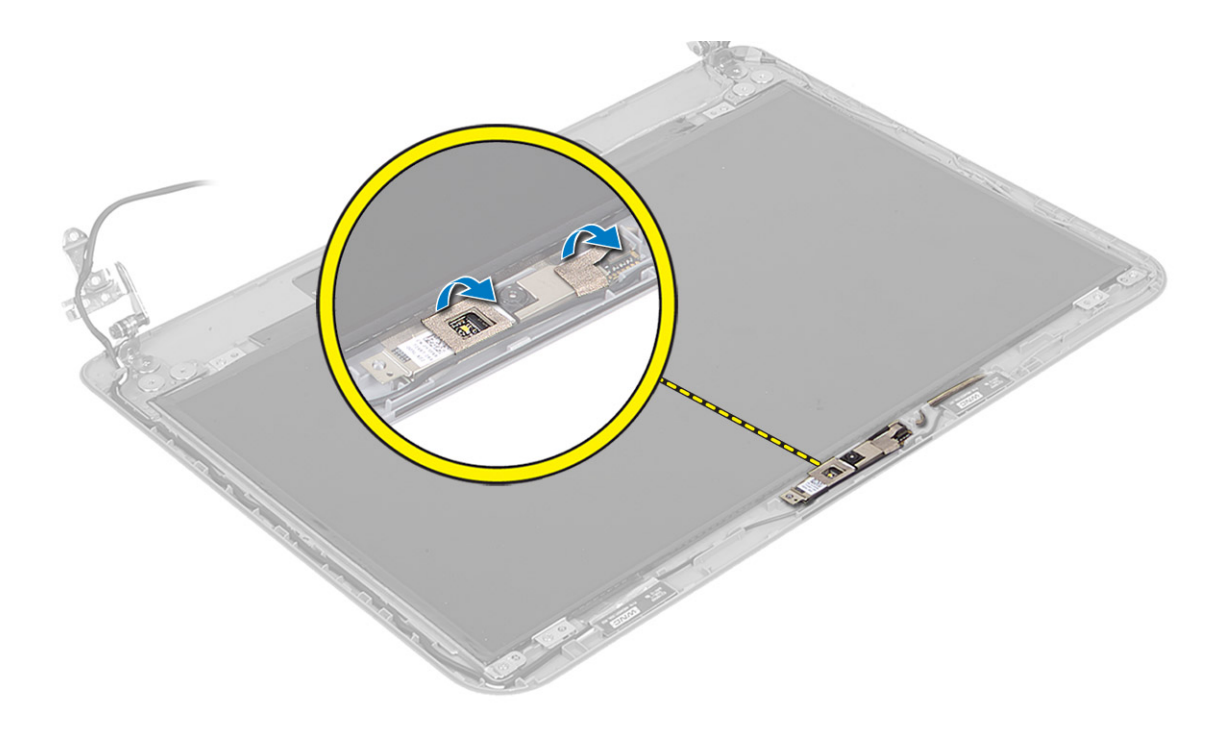

### Como instalar o módulo da câmera

- 1. Conecte o cabo da câmera ao conector no módulo da câmera.
- 2. Coloque o módulo da câmera no seu lugar no computador.
- 3. Instale:
	- a) tampa frontal da tela
	- b) conjunto da tela
	- c) placa de sistema
	- d) apoio para as mãos
	- e) teclado
	- f) unidade óptica
	- g) disco rígido
	- h) módulo de memória
	- i) placa WLAN
	- j) painel de acceso
	- k) cartão SD
	- l) bateria
- 4. Siga as instruções descritas em Após trabalhar na parte interna do computador.

## <span id="page-38-0"></span>Configuração do sistema

A configuração do sistema possibilita gerenciar o hardware do computador e especificar as opções ao nível do BIOS. A partir da configuração do sistema, é possível:

- Alterar as configurações de NVRAM após adicionar e remover hardware
- Exibir a configuração de hardware do computador
- Habilitar ou desabilitar dispositivos integrados
- Definir os limites do gerenciamento de desempenho e de energia
- Gerenciar a segurança do computador

### Sequência de inicialização

A sequência de inicialização permite ignorar a ordem de dispositivo de inicialização definida na configuração do sistema e inicializar diretamente a partir de um dispositivo específico (por exemplo: unidade óptica ou disco rígido). Durante o Power-on Self Test (POST [teste automático de ativação]), quando o logotipo da Dell for exibido, é possível:

- Acessar a Configuração do sistema pressionando a tecla <F2>
- Acessar o menu One-Time Boot (menu de inicialização a ser executada uma única vez) pressionando a tecla <F12>

O menu de inicialização a ser executada uma única vez exibe os dispositivos a partir dos quais você pode inicializar o computador incluindo a opção de diagnóstico. As opções do menu são:

- Removable Drive (Unidade removível, se aplicável)
- STXXXX Drive (Unidade STXXXX)

**XXX** identifica o número da unidade SATA.

- Optical Drive (Unidade óptica)
- Diagnostics (Diagnóstico)

NOTA: A escolha de Diagnostics (Diagnóstico) exibirá a tela do ePSA diagnostics (Diagóstico ePSA).

A tela de sequência de inicialização exibe também a opção de acessar a tela da configuração do sistema.

#### Teclas de navegação

A tabela a seguir exibe as teclas de navegação da configuração do sistema.

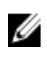

NOTA: Para a maioria das opções de configuração do sistema, as alterações efetuadas são registradas, mas elas só serão aplicadas quando o sistema for reiniciado.

#### <span id="page-39-0"></span>Tabela 1. Teclas de navegação

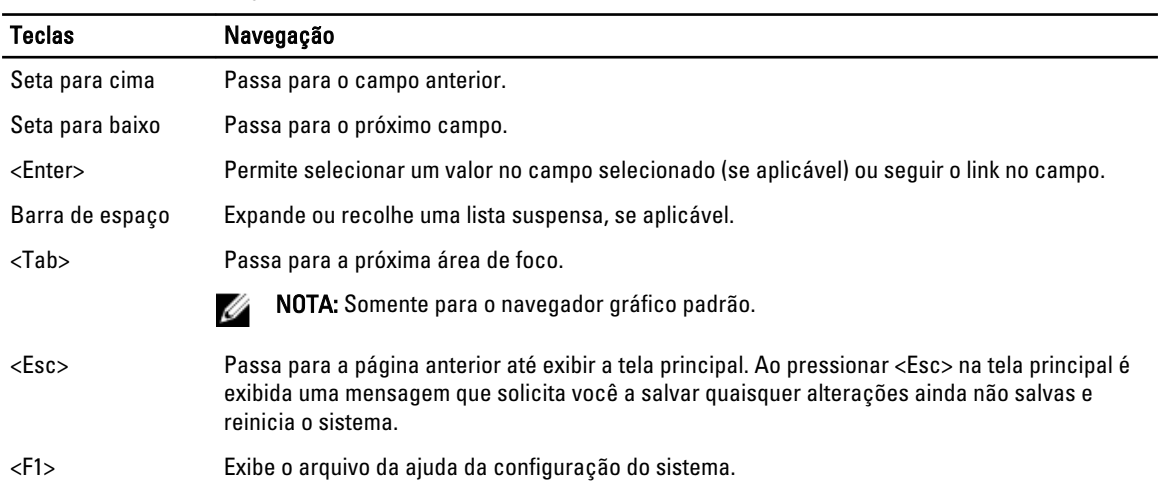

### Opções de configuração do sistema

**XIIII NOTA:** As opções de configuração do sistema podem variar dependendo do modelo do computador.

A guia Main (Principais) lista os principais recursos de hardware do computador. A tabela abaixo define a função de cada opção.

#### Tabela 2. Opções principais

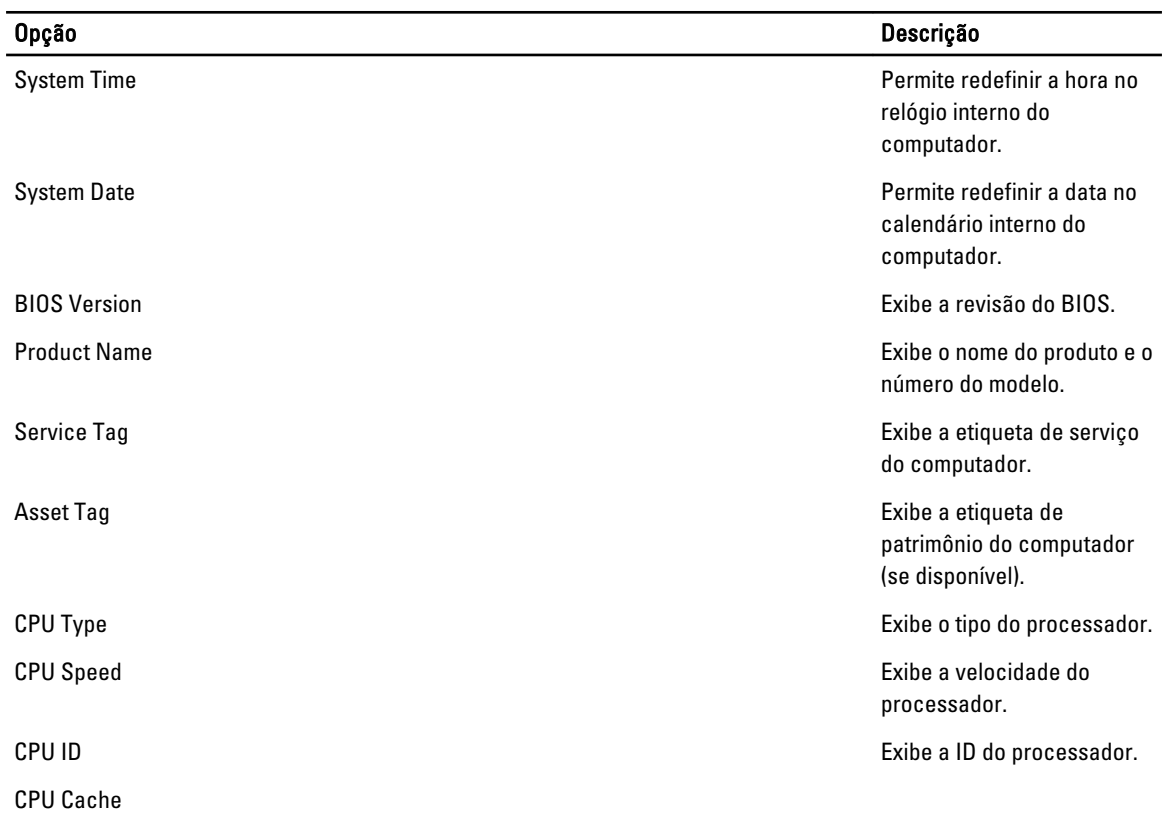

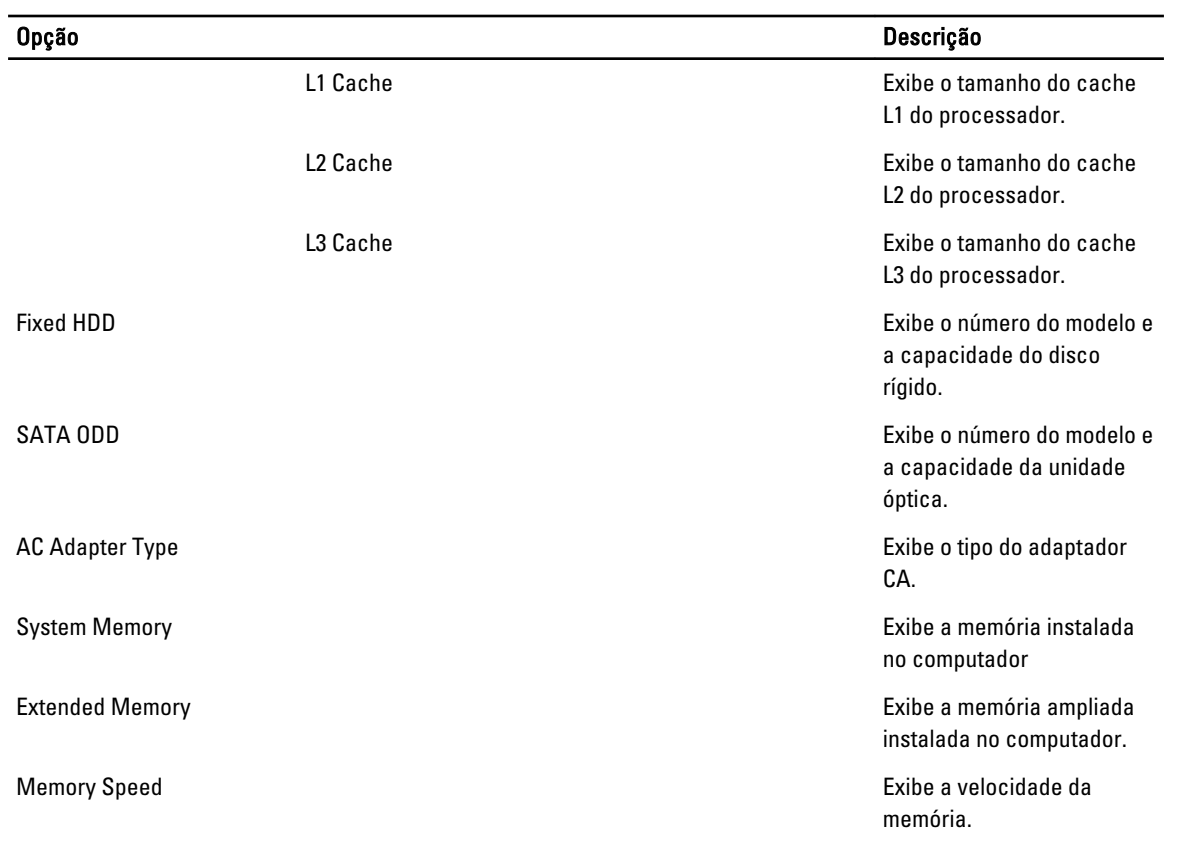

A guia Advanced (Avançadas) permite ajustar várias funções que afetam o desempenho do computador. A tabela abaixo define a função de cada opção e o seu respectivo valor padrão.

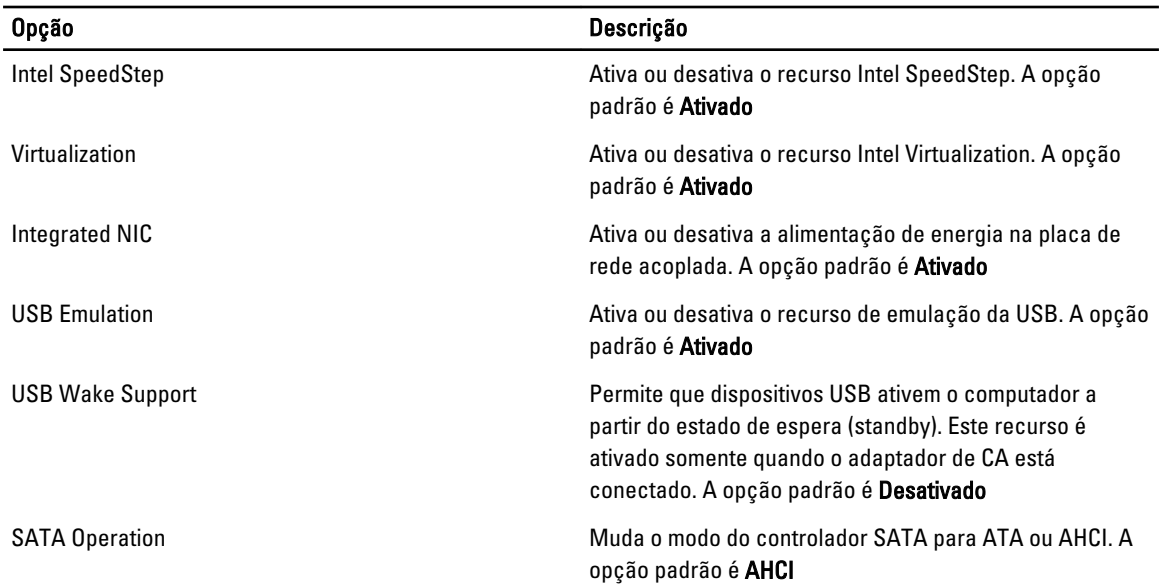

#### Tabela 3. Opção Avançadas

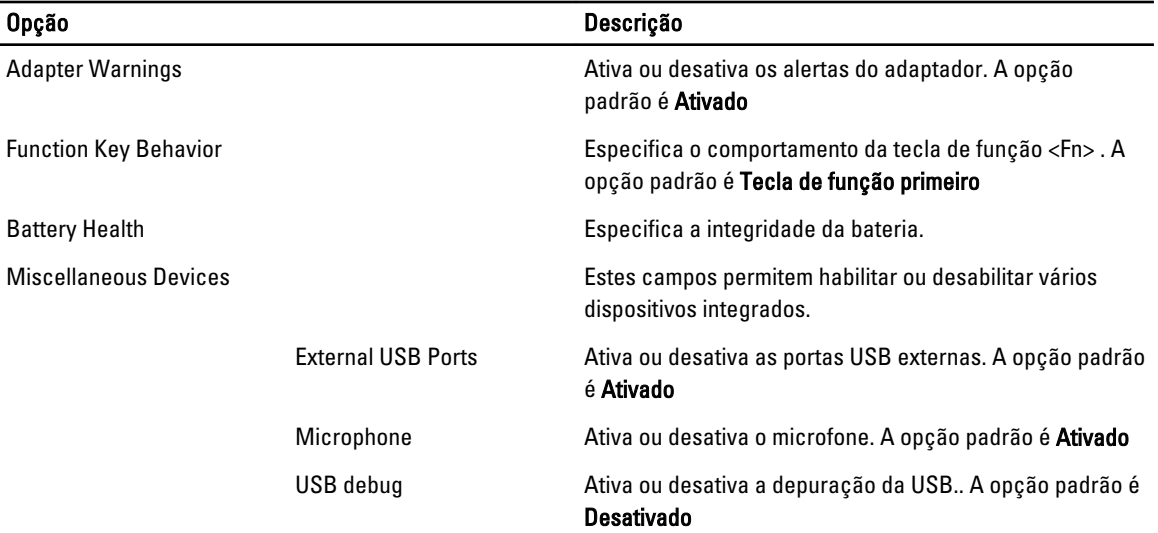

A guia Security (Segurança) exibe o status de segurança e permite gerenciar os recursos de segurança do computador.

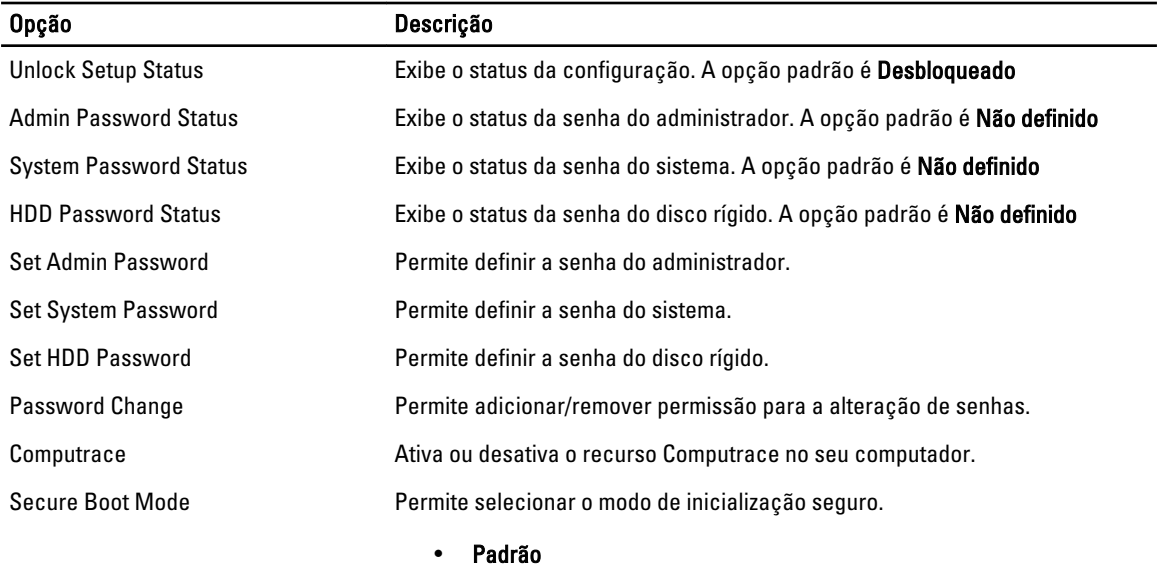

#### Tabela 4. Opções de segurança

• Personalizada

A opção padrão é Padrão

A guia Boot (Inicialização) permite alterar a sequência da inicialização.

#### Tabela 5. Boot Options (Opções de inicialização)

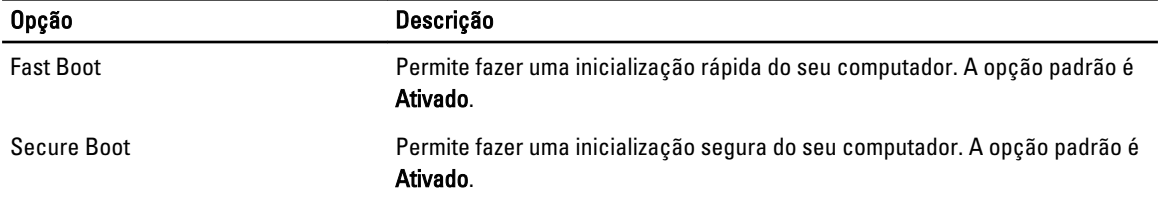

<span id="page-42-0"></span>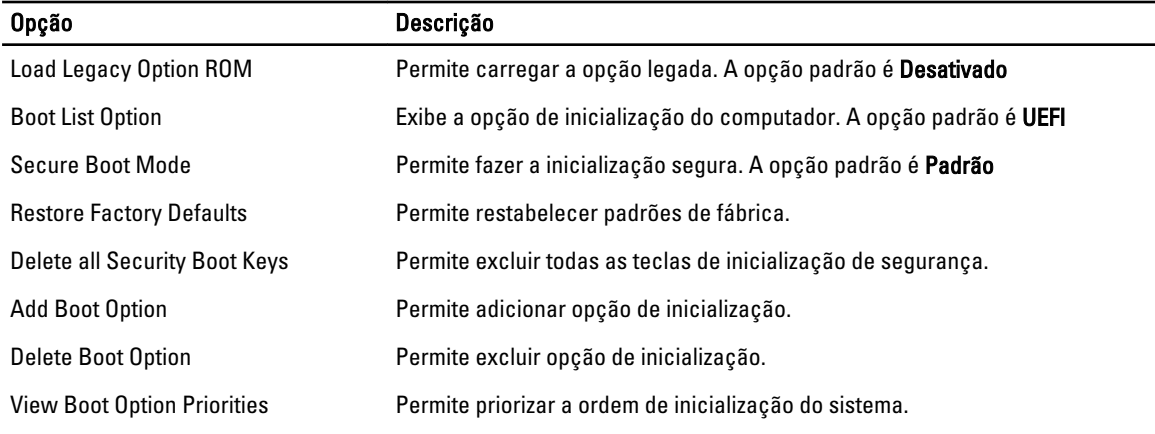

#### Tabela 6. Exit (Sair)

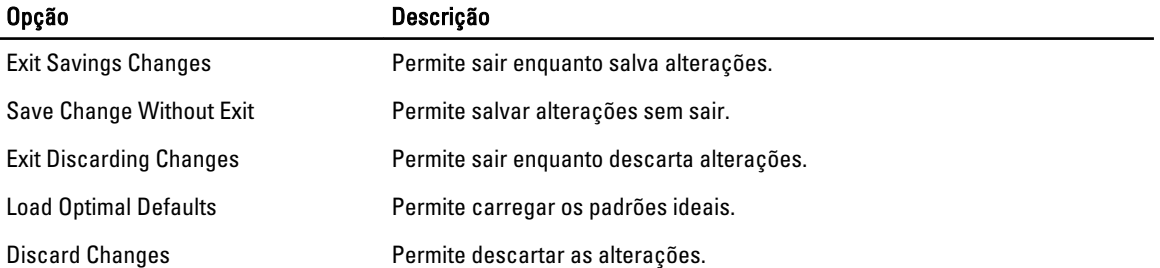

### Como atualizar o BIOS

É recomendado atualizar o seu BIOS (configuração do sistema) no caso de substituição da placa de sistema ou se uma atualização estiver disponível. Em notebooks, certifique-se de que a bateria do computador está com plena carga e que o computador está conectado a uma tomada elétrica

- 1. Reinicie o computador.
- 2. Visite dell.com/support.
- 3. Se você tiver a etiqueta de serviço ou o código de serviço expresso do seu computador:

 $\mathbb Z$  NOTA: Para localizar a etiqueta de serviço, clique em Onde está meu número da etiqueta de serviço?

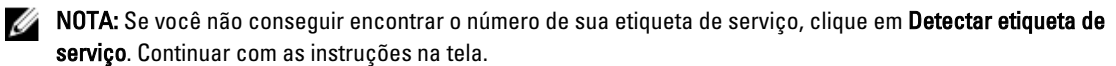

- 4. Digite a etiqueta de serviço ou o código de serviço expresso e clique em Enviar.
- 5. Se você não conseguir localizar ou encontrar a etiqueta de serviço, clique na Categoria de produto do seu computador.
- 6. Escolha o tipo de produto na lista.
- 7. Selecione o modelo do seu computador e a página de suporte do produto do seu computador.
- 8. Clique em Drivers & Downloads (Drivers e downloads).
- 9. Na tela de aplicativo e drivers, abaixo a lista suspensa Sistema operacional, selecione tBIOS.
- 10. Identifique o arquivo mais recente do BIOS e clique em Fazer download do arquivo.
- 11. Selecione o método preferido na janela Selecione o seu método de download preferido abaixo; clique em Fazer download agora.

A janela Download de arquivo é exibida.

- <span id="page-43-0"></span>12. Clique em Salvar para salvar o arquivo em seu computador.
- 13. Clique em Executar para instalar as configurações atualizadas do BIOS em seu computador. Siga as instruções na tela.

#### Senhas do sistema e de configuração

É possível criar uma senha do sistema e uma senha de configuração para proteger o computador.

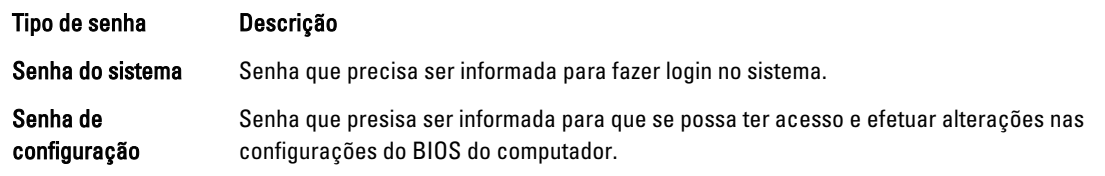

CUIDADO: Os recursos das senhas proporcionam um nível básico de segurança para os dados no computador.

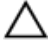

Ø

CUIDADO: Qualquer um pode acessar os dados armazenados em seu computador se esse não estiver bloqueado e for deixado sem supervisão.

NOTA: Seu computador é fornecido com o recurso das senhas do sistema e de configuração desabilitados.

#### Como atribuir senha do sistema e senha de configuração

É possível atribuir uma nova senha do sistema e/ou senha de configuração ou alterar uma senha do sistema e/ou senha de configuração existente somente quando o status da senha é Unlocked (desbloqueada). Se o status da senha é igual a Locked (bloqueada), não será possível alterar a senha do sistema.

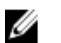

NOTA: Se o jumper de senha está desabilitado, as senhas do sistema e de configuração existentes são excluídas e será necessário fornecer a senha do sistema para fazer logon no computador.

Para entrar na configuração do sistema, pressione <F2> imediatamente após uma ativação ou reinicialização.

1. Na tela System BIOS (BIOS do sistema) ou System Setup (Configuração do sistema), selecione System Security (Segurança do sistema) e pressione <Enter>.

A tela System Security (Segurança do sistema) é exibida.

- 2. Na tela System Security (Segurança do sistema), verifique se o Password Status (Status da senha) é Unlocked (desbloqueada).
- 3. Selecione System Password (senha do sistema), digite a senha do sistema e pressione <Enter> ou <Tab>. Use as diretrizes a seguir para atribuir a senha do sistema:
	- Uma senha pode ter até 32 caracteres.
	- A senha pode conter os números de 0 a 9.
	- Somente letras minúsculas são válidas, letras maiúsculas não são permitidas.
	- Apenas os caracteres especiais a seguir são permitidos: espaço, ("), (+), (,), (-), (.), (/), (;), ([), (\), (]), (`).

Insira novamente a senha do sistema quando solicitado a fazê-lo.

- 4. Digite a senha do sistema que foi digitada anteriormente e clique em OK.
- 5. Selecione Setup Password (senha de configuração), digite a senha do sistema e pressione <Enter> ou <Tab>. Será exibida uma mensagem solicitando que você digite novamente a senha de configuração.
- 6. Digite a senha de configuração que foi digitada anteriormente e clique em OK.
- 7. Pressione <Esc> e será exibida uma mensagem solicitando-o a salvar as alterações.

<span id="page-44-0"></span>8. Pressione <Y> para salvar as alterações. O computador reinicializa.

#### Como excluir ou alterar uma senha do sistema e/ou de configuração existente

Certifique-se de que o Password Status (Status da senha) é Unlocked (desbloqueada) (na configuração do sistema) antes de tentar excluir ou alterar a senha do sistema e/ou de configuração existente. Não é possível excluir ou alterar uma senha do sistema ou de configuração existente, se o Password Status (Status da senha) é Locked (bloqueada).

Para entrar na configuração do sistema, pressione <F2> imediatamente após uma ativação ou reinicialização.

1. Na tela System BIOS (BIOS do sistema) ou System Setup (Configuração do sistema), selecione System Security (Segurança do sistema) e pressione <Enter>.

A tela System Security (Segurança do sistema) é exibida.

- 2. Na tela System Security (Segurança do sistema), verifique se o Password Status (Status da senha) é Unlocked (desbloqueada).
- 3. Selecione System Password (Senha do sistema), altere ou exclua a senha do sistema existente e pressione <Enter> ou <Tab>.
- 4. Selecione Setup Password (Senha de configuração), altere ou exclua a senha de configuração existente e pressione <Enter> ou <Tab>.

**NOTA:** Se você alterar a senha do sistema e/ou a senha de configuração, redigite a nova senha quando solicitado. Se você excluir a senha do sistema e/ou a senha de configuração, confirme a exclusão quando solicitado.

- 5. Pressione <Esc> e será exibida uma mensagem solicitando-o a salvar as alterações.
- 6. Pressione <Y> para salvar as alterações e saia da configuração do sistema. O computador reinicializa.

## <span id="page-46-0"></span>Diagnóstico

Se você tiver qualquer problema com o computador, execute o diagnóstico ePSA antes de entrar em contato com a Dell para obter assistência técnica. O objetivo de executar o diagnóstico é testar o hardware do computador sem a exigência de equipamento adicional ou risco da perda de dados. Se você mesmo não for capaz de resolver o problema, o pessoal de serviço e suporte pode usar os resultados do diagnóstico para ajudá-lo a resolver o problema.

#### Diagnóstico da avaliação avançada de pré-inicialização do sistema (ePSA)

O diagnóstico ePSA (conhecido também como dianóstico do sistema) executa uma verificação completa de seu hardware. O ePSA está incorporado no BIOS e é executado internamento pelo BIOS. O sistema de diagnóstico incorporado fornece um conjunto de opções para dispositivos ou grupos de dispositivos em particular que permite:

- Executar testes automaticamente ou em um modo interativo
- Repetir testes
- Exibir ou salvar os resultados dos testes
- Executar testes abrangentes de forma a introduzir opções de testes adicionais para fornecer informações suplementares sobre o(s) dispositivo(s) com falha
- Exibir mensagens de status que informam se os testes foram concluídos com êxito
- Exibir mensagens de erro que informam dos problemas encontrados durante a realização dos testes

CUIDADO: Use o diagnóstico do sistema para realizar testes somente em seu computador. O uso deste programa em outros computadores pode gerar resultados ou mensagens de erro inválidos.

**NOTA:** Alguns testes para dispositivos específicos exigem interação com o usuário. Certifique-se sempre de estar presente no terminal do computador quando os testes de diagnóstico são executados.

- 1. Ligue o computador.
- 2. Na inicialização do computador, pressione a tecla <F12> assim que o logotipo da Dell for exibido.
- 3. Na tela do boot menu (menu de inicialização), selecione a opção Diagnostics (Diagnóstico).

A janela da Enhanced Pre-boot System Assessment (Avaliação avançada de pré-inicialização do sistema) é exibida, listando todos os dispositivos detectados no computador. O diagnóstico inicia a execução dos testes em todos os dispositivos detectados.

- 4. Se quiser executar um teste de diagnóstico em um dispositivo específico, pressione <Esc> e clique em Yes (Sim) para interromper o teste de diagnóstico.
- 5. Selecione o dispositivo no painel à esquerda e clique em Run Tests (Executar testes).
- 6. Se houver qualquer problema, códigos de erro serão exibidos.

Anote o código de erro e entre em contato com a Dell.

### <span id="page-47-0"></span>Luzes de status do dispositivo

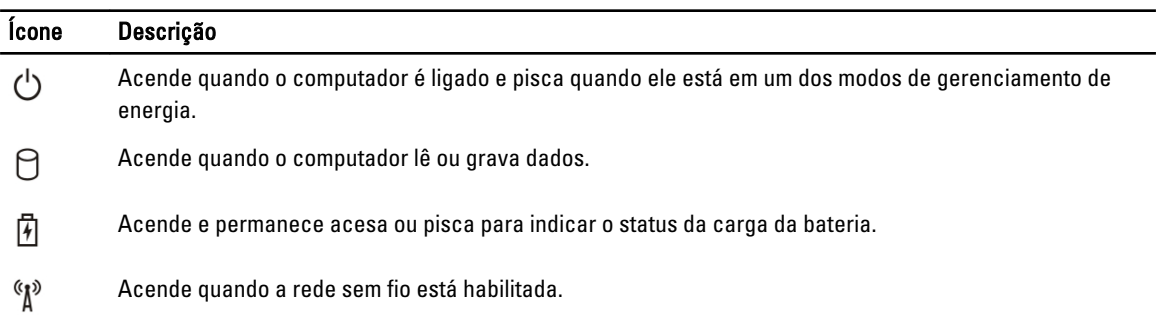

### Luzes de status da bateria

Se o computador estiver conectado a uma tomada elétrica, a luz de status da bateria se comportará da seguinte maneira:

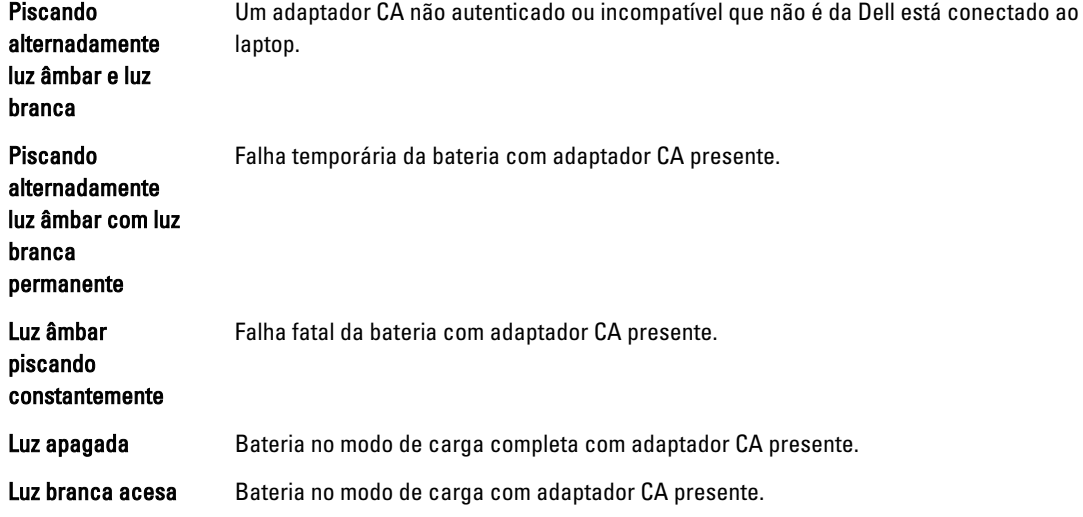

## <span id="page-48-0"></span>Especificações

NOTA: As ofertas podem variar de acordo com a região. Para obter mais informações sobre a configuração do

computador, clique em Iniciar (identificiar) → Ajuda e suporte e, em seguida, selecione a opção para exibir as informações sobre seu computador.

#### Tabela 7. System Information

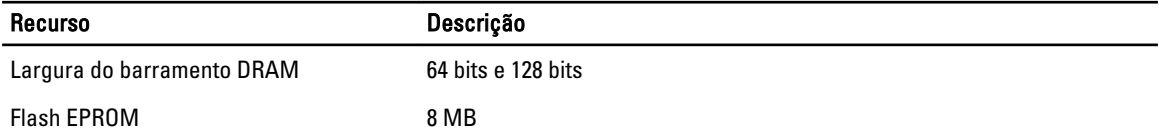

#### Tabela 8. Processador

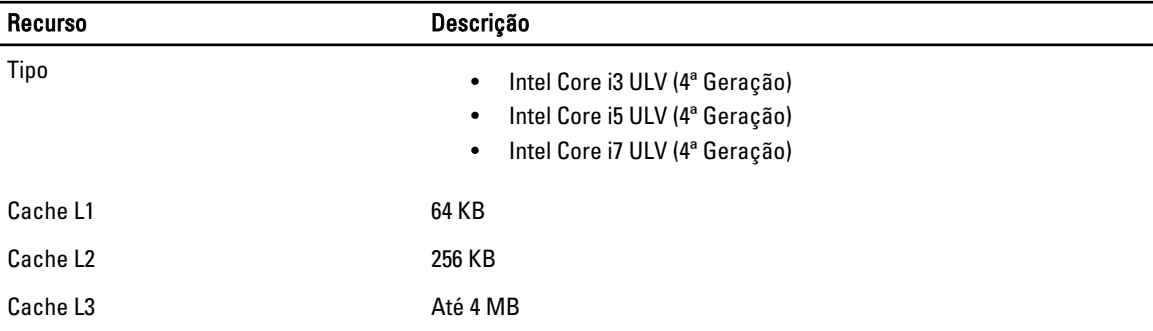

#### Tabela 9. Memória

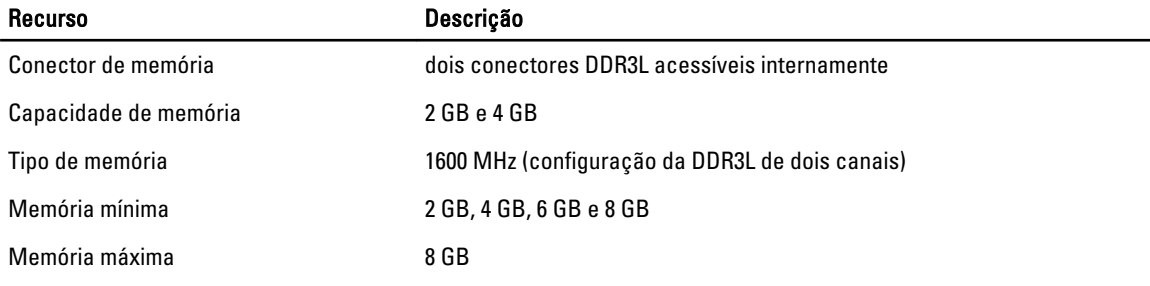

#### Tabela 10. Áudio

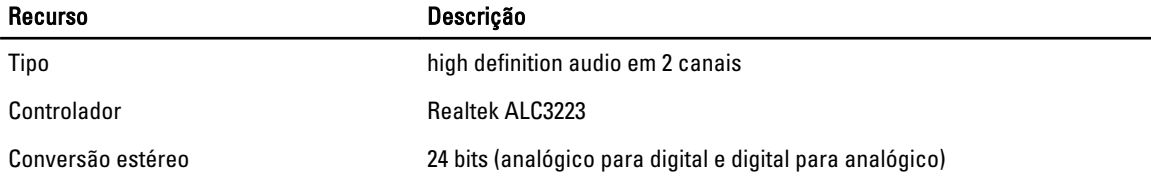

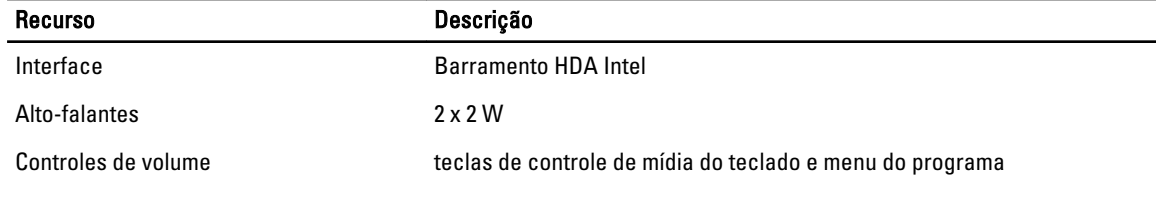

#### Tabela 11. Vídeo

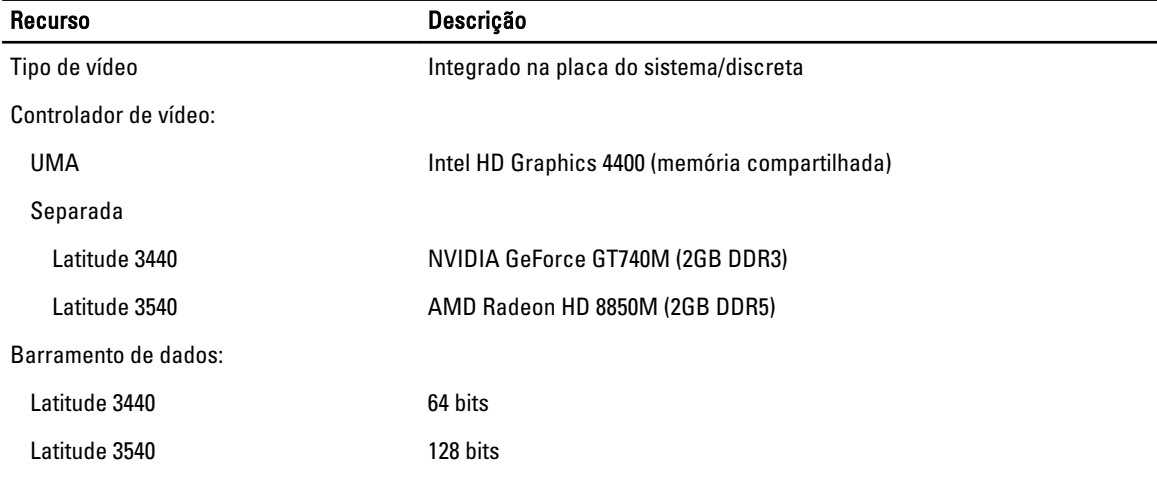

#### Tabela 12. Câmera

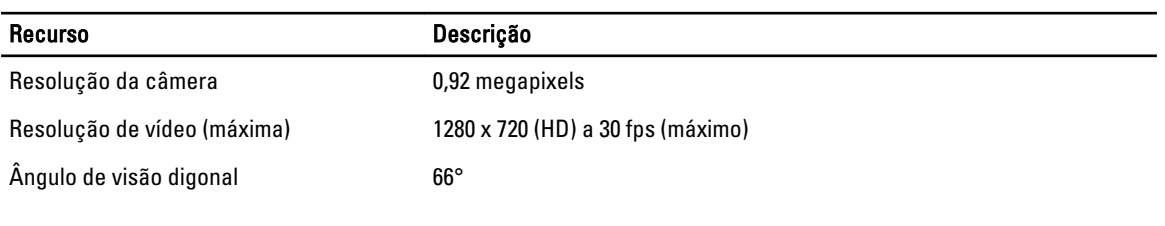

#### Tabela 13. Comunicação

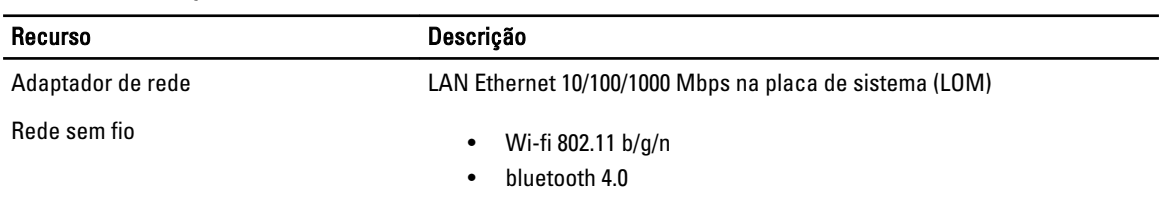

#### Tabela 14. Portas e conectores

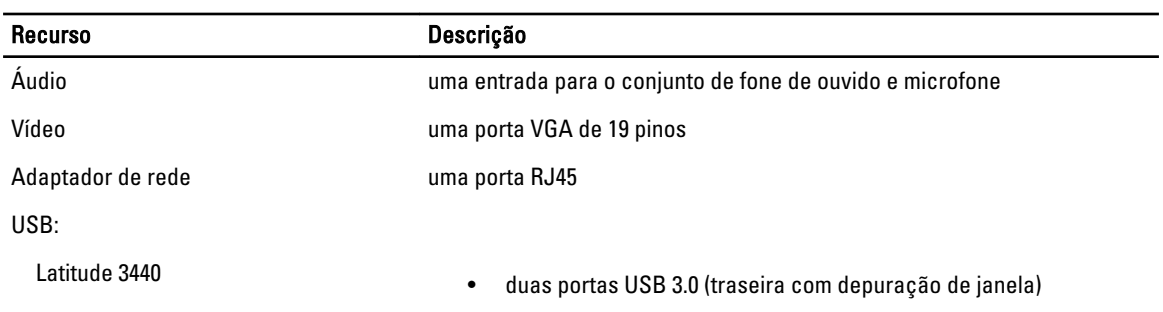

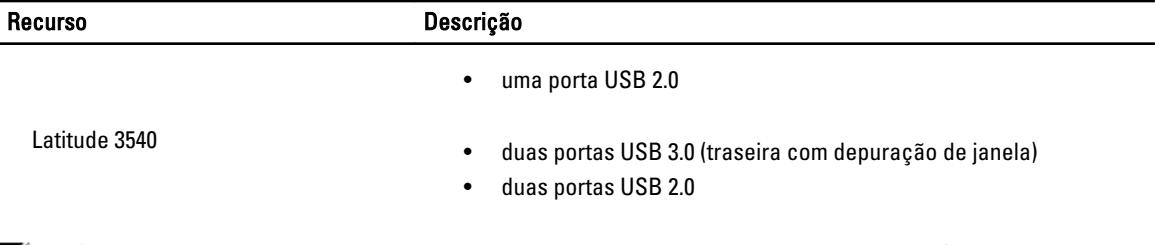

NOTA: O conector USB 3.0 energizado suporta também a depuração de kernel da Microsoft (Microsoft Kernel Debugging). As portas estão identificadas na documentação fornecida com o computador.

Leitor de cartão de mídia em 1

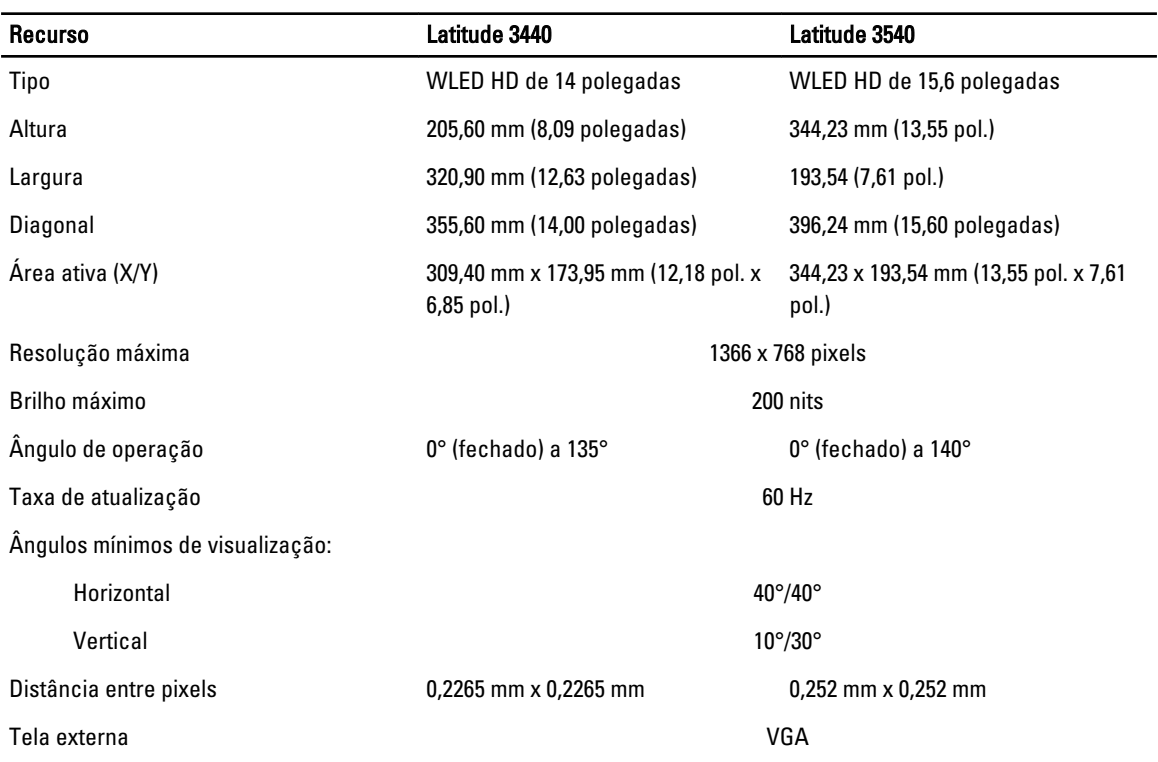

#### Tabela 15. Tela

#### Tabela 16. Teclado

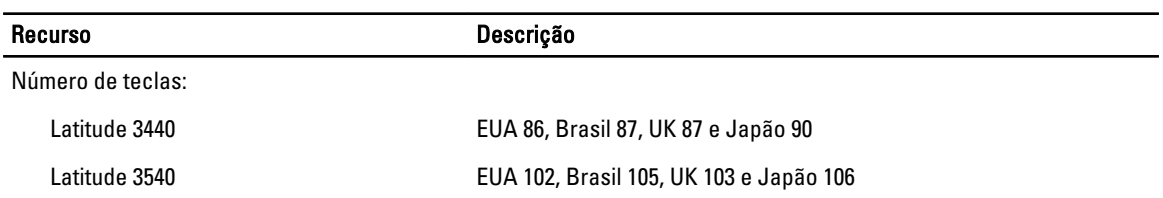

#### Tabela 17. Touchpad

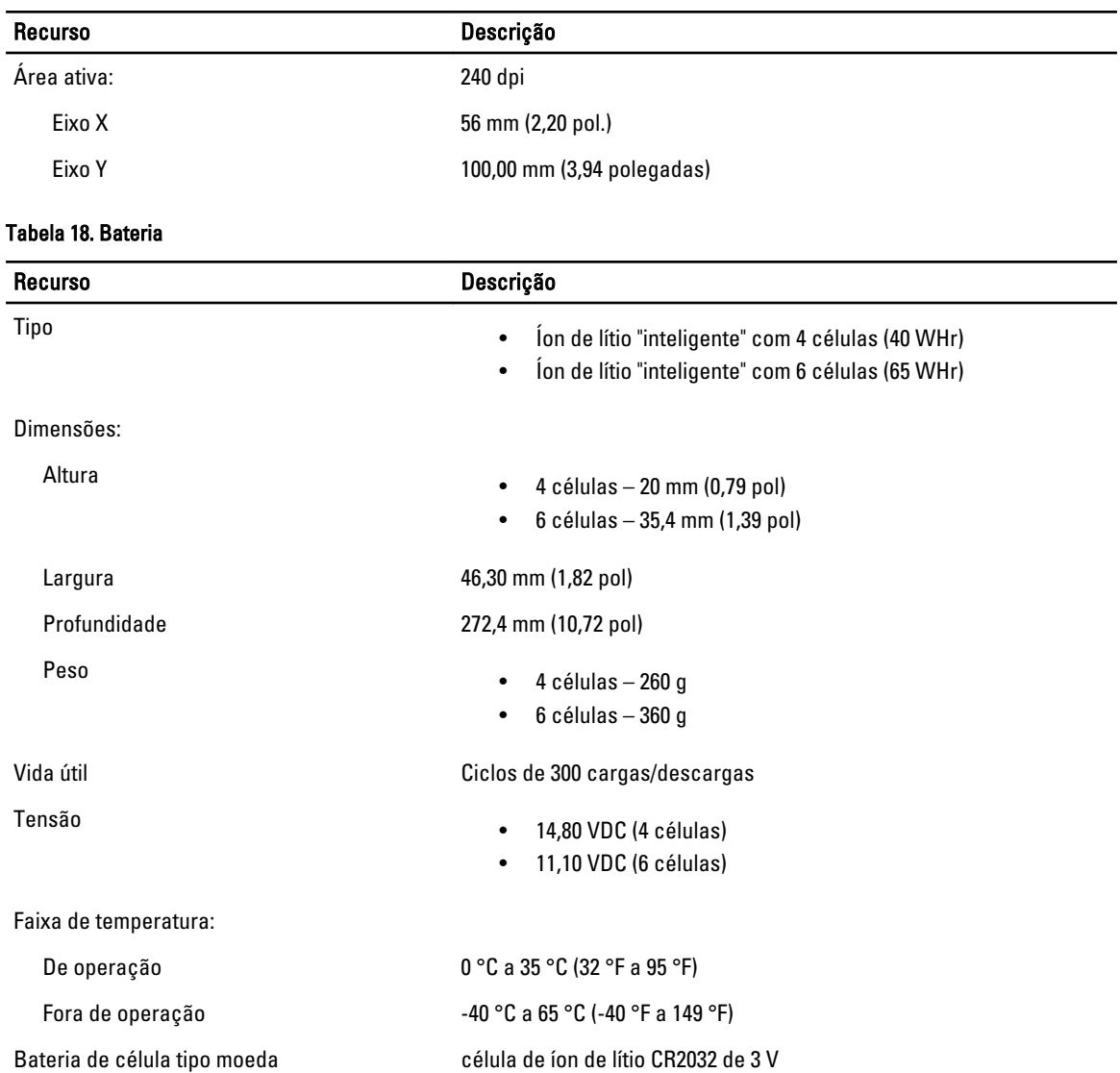

#### Tabela 19. Adaptador CA

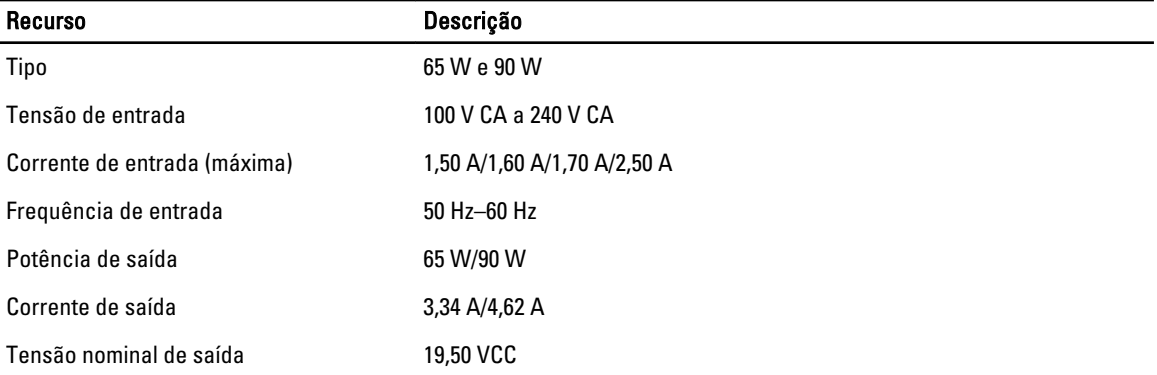

### Recurso **Descrição** Faixa de temperatura: De operação 0° C a 40° C (32° F a 104° F)

Fora de operação  $-40$  °C a 70 °C ( $-40$  °F a 158 °F)

#### Tabela 20. Características físicas

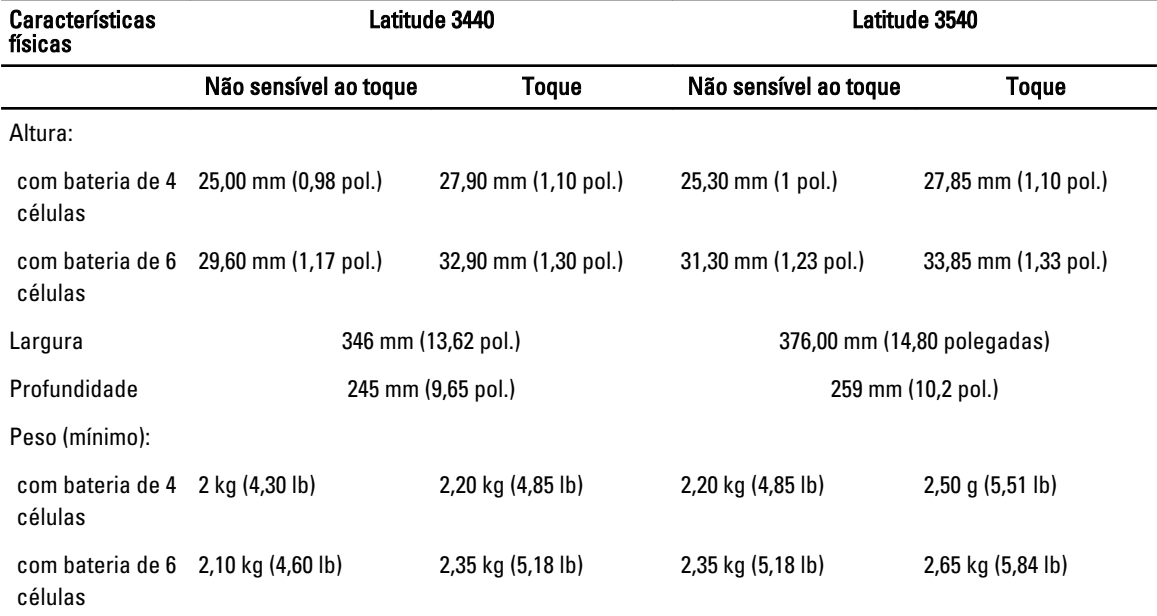

#### Tabela 21. Requisitos ambientais

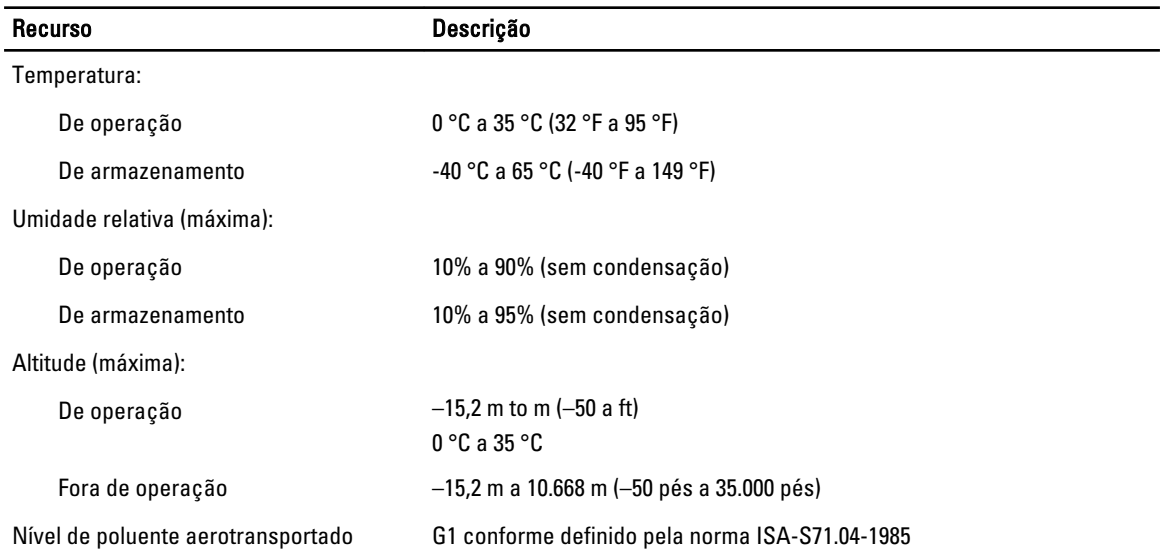

## 6

## <span id="page-54-0"></span>Como entrar em contato com a Dell

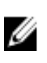

NOTA: Se não tiver uma conexão Internet ativa, você pode encontrar as informações de contato na sua fatura, nota de expedição, nota de compra ou no catálogo de produtos Dell.

A Dell fornece várias opções de suporte e serviço on-line ou através de telefone. A disponibilidade varia de acordo com o país e produto e alguns serviços podem não estar disponíveis na sua área. Para entrar em contacto com a Dell para tratar de assuntos de vendas, suporte técnico ou serviço de atendimento ao cliente:

#### 1. Visite dell.com/support.

- 2. Selecione a categoria de suporte.
- 3. Encontre o seu país ou região no menu suspenso Choose A Country/Region (Escolha um país ou região) na parte superior da página.
- 4. Selecione o serviço ou link de suporte adequado, com base em sua necessidade.